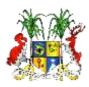

**Republic of Mauritius** 

# HUMAN RESOURCE MANAGEMENT INFORMATION SYSTEM

# My HRMIS

# PART 1 Basic Essentials

# **NOVEMBER 2016**

**Ministry of Civil Service & Administrative Reforms** 

... for a professional public service committed to excellence

# **Table of Contents**

| 1. | INTRODUCTION                                                             | . 1 |
|----|--------------------------------------------------------------------------|-----|
| 2. | HRMIS MODULES                                                            | . 2 |
| 3. | OBJECTIVES OF HRMIS                                                      | . 2 |
| 4  | BENEFITS OF HRMIS                                                        | . 3 |
| 5. | HRMIS INTERFACING WITH OTHER SYSTEMS                                     | . 4 |
| 6  | HARDWARE AND SOFTWARE OF PC @ THE WORKPLACE                              | . 4 |
|    | 6.1 Understanding the peripherals (components/devices) connected to a PC | . 4 |
|    | 6.2 Network and main components                                          | . 4 |
|    | 6.3 Some Preventive Measures                                             | . 4 |
| 7. | THE HRMIS ENVIRONMENT                                                    | . 5 |
|    | 7.1 Topography                                                           | . 5 |
|    | 7.2 Understanding some technical terms                                   | . 5 |
|    | 7.3 Connecting to the HRMIS Server                                       | . 6 |
|    | 7.4 Minimum requirements for PC to access the HRMIS                      | . 6 |
| 8  | PASSWORD MANAGEMENT                                                      | . 6 |
|    | 8.1 Login into Oracle/HRMIS                                              | . 6 |
|    | 8.2 Creating Strong Passwords                                            | . 6 |
|    | 8.3 Preventive measures                                                  | . 7 |
| 9  | DATA                                                                     | . 7 |
|    | 9.1 Data Security                                                        | . 7 |
|    | 9.2 Data Governance Framework                                            | . 7 |

## **APPENDICES**

| APPENDIX A -  | PC PERIPHERALS                                       | 10 |
|---------------|------------------------------------------------------|----|
| APPENDIX A1 - | Precautions to be taken                              | 11 |
| APPENDIX A2 - | Operating System                                     | 12 |
| APPENDIX A3 - | Configuration of Printer                             | 15 |
| APPENDIX B -  | Network                                              | 19 |
| APPENDIX C -  | Configuration of PCs                                 | 25 |
| APPENDIX D -  | Diagnosing issues in HRMIS configuration             | 30 |
| APPENDIX E -  | Using Microsoft Excel to generate Customised Reports | 33 |
|               |                                                      |    |

#### 1. INTRODUCTION

Human Resource Management (HRM) in the Civil Service is critical towards achieving the socio-economic development programme of the country. It involves the formulation and implementation of HR policies and practices that need to ensure an efficient and effective public-service delivery by people with the right mix of talent, skills and attitude.

The Civil Service of Mauritius has a workforce of about 55,000 employees who are posted to Ministries/Departments. At present, all HR issues in respect of these public officers are being handled manually, due to which HR Divisions of Ministries/Departments find themselves bogged down with cumbersome transactional matters. Consequently, they are not able to devote enough attention to strategic tasks which would have brought added value and credibility to their operations and their organisations.

To enhance administrative efficiency and to also enable HR play its role more effectively, the Ministry of Civil Service & AR (MCSAR) is implementing an unprecedented reform initiative, namely *the integrated Human Resource Management Information System (HRMIS) project.* 

The integrated HRMIS comprises five (5) Oracle based modules namely Human Resource (HR), Payroll, Self-Service, Learning Management and Performance Management. It aims at strengthening the links among Policy Analysis, Planning and Budgeting through the availability of a central on-line human resource database of Civil Service employees, streamlining and reengineering HR and Payroll business processes, improving communication and sharing of information among government agencies, facilitating the implementation of performance management for greater efficiency and effectiveness and also empowers employees through the Self-Service application. The benefits to be derived from the HRMIS will be from three (3) perspectives - employees, management of human resources and organisation.

The successful implementation and sustenance of the HRMIS will highly depend on the effectiveness of the training to be imparted to end-users so as to equip them with necessary **knowledge, skills** and **aptitude**. "My HRMIS Companion" has been prepared to foster end-users understanding, including newcomers, for the proper use of the HRMIS at their respective workplace.

#### 2. HRMIS MODULES

The integrated HRMIS comprises five (5) Oracle-based modules:

| Human<br>Resource         | HR functions facilitated by the System (e.g. strategic human resource planning, computation of passage benefits,)                                      |
|---------------------------|----------------------------------------------------------------------------------------------------|
| Payroll                   | Monthly payroll of employees generated by the HRMIS<br>Filling-in of variation forms will no longer be required                                        |
| Self Service              | Civil Service employees empowered to view their personal records<br>(e.g. basic data, leave records, passage accounts, car loan balance, salary drawn) |
| Learning<br>Management    | Training activities coordinated in a systematic way                                                                                                    |
| Performance<br>Management | Online performance monitoring of employees & continuous assessment of officers                                                                         |

#### 3. OBJECTIVES OF HRMIS

- strengthen link between Policy Analysis, Planning and Budgeting, due to availability of a Central on-line human resource database of civil service employees along with an appropriate management information system
- render simple and easy the transactional aspects of human resource (HR) issues, ranging from recruitment to retirement, to decrease administrative burden and duplication-at all levels.
- simplify and re-engineer HR related business processes
- provide accurate and up-to-date information on employees for better talent management
- streamline information flows across the Civil Service, thus improving communication and sharing of information, in a linear and vertical fashion
- enable transactions relating to payroll, pensions, passages to be effected in a more coordinated and cost-effective manner
- facilitate data analysis for better monitoring and decision-making as well as strategic planning
- relieve senior staff, to a very large extent, from routine administrative tasks
- facilitate implementation of Performance Management for greater efficiency and effectiveness in the Civil Service
- empower Public Officers to access their personal details and to also facilitate their interaction with HR and Finance Divisions.

HRMIS = la transparence, la bonne gouvernance et l'excellence

#### 4 BENEFITS OF HRMIS

HRMIS will provide a large gamut of facilities which will bring meaningful change in the way HRM is practised in the Civil Service of Mauritius. The benefits to be derived from the HRMIS will be from three (3) perspectives - **employees, management of human resources** and **organisation**.

#### **EMPLOYEES**

- facilitate communication between Supervisors and employees
- reduce manual and overlapping of duties contributing to increased motivation and productivity
- empower users/employees through Self-Service application, thereby reducing dependency on HR and Finance Divisions
- better work environment

#### **MANAGEMENT OF HUMAN RESOURCES**

- centralised repository of HR transactions providing for integrated, accurate, fast and reliable human resource information
- consistency in the application of HR rules, regulations and procedures across the Civil Service
- Synergy between HR & Finance Divisions
- HR people relieved from cumbersome transactional activities for a more strategic role
- centralised collection of information will help in quickly generating and faster analysing statistical reports thereby enabling faster and better decisions
- improved record management and retrieval of information through automated reporting system

#### ORGANISATION

- Availability of a central Human Resource database
- Enhanced communication among Ministries/Departments
- human resource activities (recruitment to retirement) standardized
- Strategic human resource management facilitated
- Enhanced productivity
- Considerable reduction in use of paper

#### 5. HRMIS INTERFACING WITH OTHER SYSTEMS

HRMIS will be connected to other computerised systems:

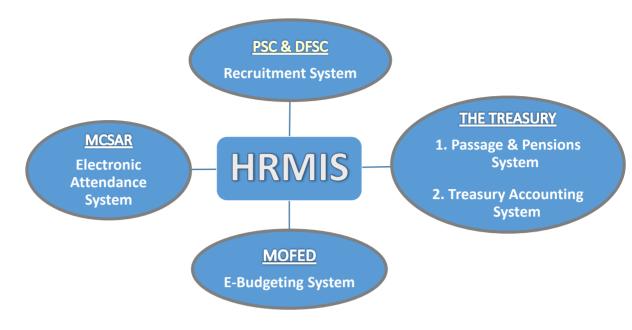

#### 6 HARDWARE AND SOFTWARE OF PC @ THE WORKPLACE

6.1 Understanding the peripherals (components/devices) connected to a PC (Appendix A, Pg No. 9)

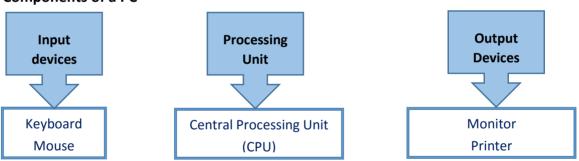

Components of a PC

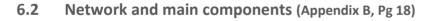

#### 6.3 Some Preventive Measures

- Always keep your equipment clean
- maintain a cool temperature in the office environment
- ensure that cables are well fixed
- Unplug electric cables during cyclonic period/bad weather conditions

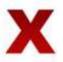

- use of power extension & multiplugs
- eating & drinking near computer, especially the keyboard
- PC located close to windows
- dangling cables which may cause incidents
- rolling chairs on cables lying on the floor area

#### 7. THE HRMIS ENVIRONMENT

#### 7.1 Topography

The HRMIS is a web based application whereby all data are stored in a centralised database. The HRMIS servers are hosted at the GOC to ensure that a secure environment is available 24/7.

Below is a simplified diagram showing how various Ministries/Departments connect to HRMIS servers.

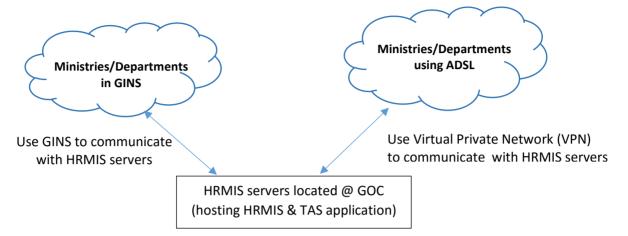

#### 7.2 Understanding some technical terms

#### ADSL - Asymmetric Digital Subscriber Line

Internet connection provided by the Service Provider

#### **GINS - Government IntraNet Systems**

- connects individual Government departmental networks into a secure intranet
- facilitates collaboration, information sharing & co-ordination of activities within the Civil Service

#### **GOC - Government Online Centre**

- focal point through which citizens & business interact electronically with Ministries/Departments
- provides Internet connectivity & host applications/databases for Ministries/Departments.

#### **VPN - Virtual Private Network\***

- A VPN connection enables users to connect in a secure way to a remote server using the Internet. From a User perspective, the VPN is a point-to-point connection between the user's computer the server.
- Government applications hosted @ GOC are available through GINS network. A VPN connection may also be used in the absence of GINS

#### **CCU - Central Coordinating Unit**

- specialised unit in the Central Information Systems Division (CISD) mandated to maintain the GINS
- configures all the routers in GINS
- troubleshoots network related issues & monitors network bandwidth

#### 7.3 Connecting to the HRMIS Server

To access HRMIS application, the following tasks must be carried out sequentially:

| SN | Task                                                                               | Responsibility                         | Request by                             | Remarks                                                                                 |
|----|------------------------------------------------------------------------------------|----------------------------------------|----------------------------------------|-----------------------------------------------------------------------------------------|
| 1  | Configuration of HRMIS servers                                                     | SIL                                    | MCSAR                                  | Access to HRMIS by SIL is controlled by MCSAR.                                          |
| 2  | Communicate URL of HRMIS,<br>IP address used & port number                         | SIL                                    | MCSAR                                  |                                                                                         |
| 3  | Make necessary configuration @<br>GOC level for PCs to access the<br>HRMIS servers | GOC                                    | MCSAR IT<br>Unit                       |                                                                                         |
| 4  | Configure router, in case of GINS network                                          | CCU                                    | MCSAR IT<br>Unit                       | Routers for each<br>building where HRMIS<br>Users are located<br>have to be configured. |
| 5  | Configure router where network is not maintained by CCU                            | Network<br>Supplier                    | IT Unit of User<br>Min/Dept or<br>User |                                                                                         |
| 6  | Provide VPN access                                                                 | GOC                                    | IT Unit of User<br>Min/Dept or<br>User | VPN access is granted<br>per PC/user                                                    |
| 7  | Configure PC to access HRMIS application                                           | IT Unit of User<br>Min/Dept or<br>User | HRMIS User<br>of Min/Dept              |                                                                                         |

- 7.4 Minimum requirements for PC to access the HRMIS
  - HRMIS should be preferably accessed through Internet Explorer.
  - Technical Requirements outlining combinations of Internet, Browser & Java Runtime Environment (JRE) Streams (Appendix B, Pg 24)
  - Configurations of PCs to access HRMIS (Appendix C, Pg 25)
  - Basic Troubleshooting Tips Diagnosing issues in HRMIS Configuration (Appendix D, Pg 30)

#### 8 PASSWORD MANAGEMENT

- 8.1 Login into Oracle/HRMIS After first time login into the HRMIS, the end-users should change their passwords.
- 8.2 Creating Strong Passwords
   Use alphabets (uppercase & lowercase) + numbers + special characters (e.g @, \_, %)
   Passwords should contain at least 8 characters
   (e.g. P@\$\$w0rd)

#### 8.3 **Preventive measures**

- access HRMIS with your username & password
- log out of HRMIS when you are not using your PC

lock your PC when you leave your seat (press on 'Ctrl + Alt + Del')

- ~
- review your password regularlyuse passwords which you can remember easily

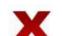

- share password
- allow other users to access HRMIS with your logins

#### 9 DATA

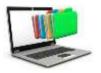

- Data is information produced/stored in a computer system.
- Information is processed & organised data, which is used for computation, analysis, planning and decision making

Good decision-making heavily relies on the availability of <u>quality data</u>, which is the <u>lifeblood</u> of organisations.

#### Characteristics of quality data:

- Accuracy: data is correct
- Completeness: data is complete & self-contained
- Timely: data is available when required
- 9.1 Data Security

HRMIS is a secure system with inbuilt security features such as audit trail which keeps track of logins and user activities. However, Users should keep data confidential and restrict unauthorised access thereto with their logins, i.e. they should not give their logins to anyone.

Access to HRMIS depends on pre-defined roles of Users, which are set, controlled and managed centrally by the Data Steward, with the support of the Data Controller, and the Data Management Committee also, where necessary.

Users should refrain from accessing data for which authority has not been granted.

#### 9.2 Data Governance Framework

To effectively manage employees' data, MCSAR has designed a customised Data Governance Framework (DGF) for the HRMIS, which has been vetted by the Attorney's General's Office and the Data Protection Office. The aim thereof is to set specific guidelines and to maintain adequate control on data management by its stakeholders (Users, Supervisors ...).

The DGF is a self-contained document for HRMIS users, stipulating principles to be observed while dealing with data (data sharing, manipulation, storage...) and also defining all the Dos' and the Don'ts for stakeholders.

The proper maintenance and sustainability of HRMIS will depend on proper use of the DGF. The DGF may be subject to amendments to suit the changing needs of the civil service.

**NOTE:** Non-compliance of the DGF will affect data integrity, and might be costly to the Government. In view thereof, officers causing an offence may be prosecuted under the Data Protection Act or any other relevant laws of Mauritius.

# APPENDICES

## **APPENDIX A - PC PERIPHERALS**

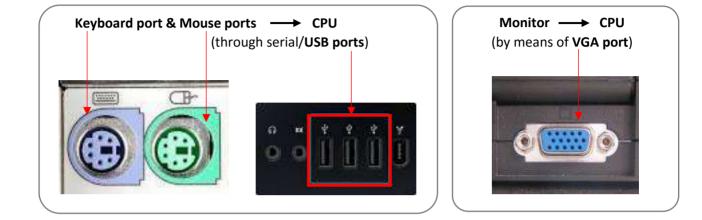

#### 1. Connecting/disconnecting PC components via ports

#### 2. Power cable

- connects the CPU/monitor to a power socket
- should be connected to power sockets <u>ONLY</u> (Power extensions with surge protector may be used if really required)

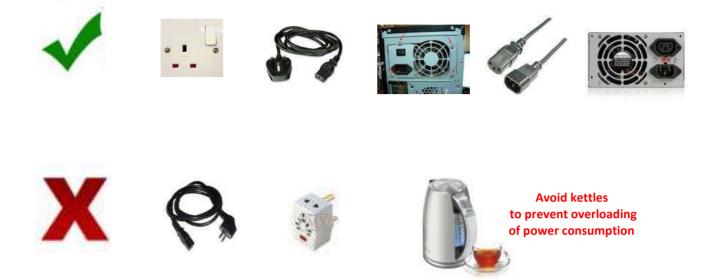

## **APPENDIX A2 – Operating System**

#### **Operating System (OS)**

An OS is the software which manages the memory, processes and all software & hardware of the PC. The OS allows the PC to communicate with the computer without knowing how to speak the computer's language.

Windows OS is most commonly used in Government.

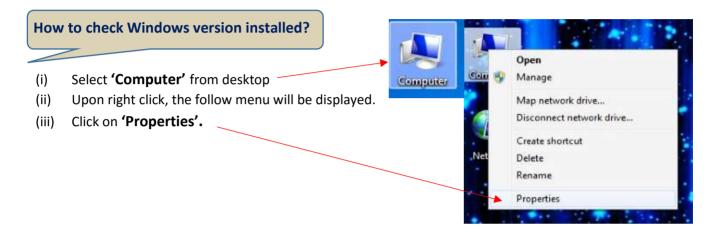

The following Information will be displayed.

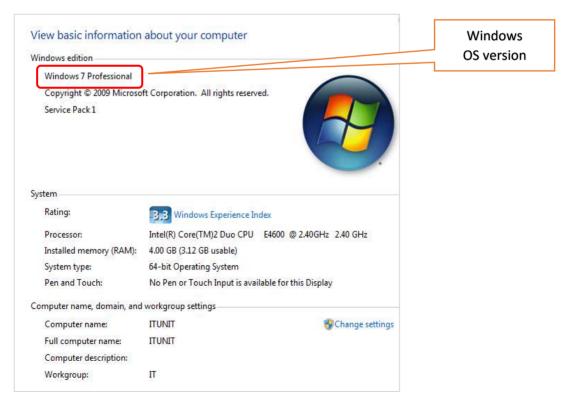

#### Browser

A browser is an application program that provides a way to look for and interact with the World Wide Web.

Information is accessed on the Internet by means of a website address, also known as URL address.

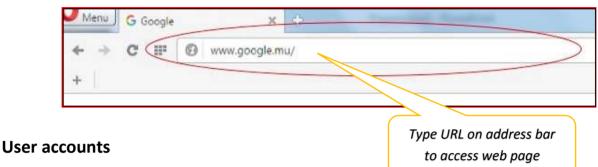

Windows provide for 3 levels of control/account:

- (i) Standard meant for everyday computing and used by users
- (ii) Guest accounts used temporarily and is normally disabled
- (iii) Administrator provides full control of the computer

Users normally do not have administrator account

For security purposes, the user accounts may be password protected.

#### **Files and folders**

Information is usually saved in a **file**. Several files may be saved in a **folder** to better organize document and to easily locate the information required.

Users usually save files on desktop. It is advisable to

- create folders in **Drive D** (if drive D is available)
- perform regular backup in external drives such as a pen drive or external hard disk.

#### Browsing computer drives to view files/folders on PC

On desktop, double click on 'My computer' to view files/folders stored on PC

|                   |                                          | nge a program Map network drive Open ( | ontrol Panel          |
|-------------------|------------------------------------------|----------------------------------------|-----------------------|
| Favorites         | <ul> <li>Hard Disk Drives (3)</li> </ul> | Level Post (PA)                        | T                     |
| Recent Places     | Local Disk (C:)                          | Local Disk (D:)                        | Transcend (G:)        |
| E Desktop         | 227 GB free of 270 GB                    | 150 GB free of 195 GB                  | 726 GB free of 931 GB |
|                   | Devices with Removable Storag            | e (2)                                  |                       |
| 📔 Libraries       | 6A                                       | Removable Disk (F:)                    |                       |
| Documents         | DVD RW Drive (E:)                        |                                        |                       |
| 🚽 Music           |                                          | 24.6 GB free of 29.1 GB                |                       |
| Pictures          |                                          |                                        |                       |
| Videos            |                                          | •                                      |                       |
| $\frown$          |                                          |                                        |                       |
| 📮 Computer        |                                          |                                        |                       |
| 🚢 Local Disk (C:) |                                          | locations commonly                     | known ac drivec       |
| 🕞 Local Disk (D:) |                                          |                                        | KIIUWII US UIIVES     |

Click on **drive** to view folders or files stored in the drive.

| Organize                | Burn Compatibility files New fo | lder               |                    |         |
|-------------------------|---------------------------------|--------------------|--------------------|---------|
| 🙀 Favorites             | Name                            | Date modified      | Туре               | Size    |
| 📕 Downloads             | SAPDF                           | 10/30/2015 1:20 PM | File folder        |         |
| 🔛 Recent Places         | DevSuiteHome_2                  | 9/25/2015 10:16 AM | File folder        |         |
| 🧮 Desktop               | J DLL                           | 6/3/2016 9:21 AM   | File folder        |         |
|                         | 👪 Intel                         | 9/17/2015 1:20 PM  | File folder        |         |
| 🚛 Libraries             | MobaXterm_v7.7                  | 7/21/2016 8;43 AM  | File folder        |         |
| Documents               | 📕 MSOCache                      |                    |                    |         |
| 🖻 🎝 Music               | J ORANT                         | date docum         | nent has been      |         |
| ▷ 🔤 Pictures            | 🎉 PerfLogs                      | modified           |                    |         |
| 🖻 📑 Videos              | 腸 PingInfoView_ETR              |                    |                    |         |
|                         | 🎉 Program Files                 | & type (e.g        | file folder, Mi    | crosoft |
| 🖌 🌉 Computer            | 🃙 ProgramData                   | word doc)          |                    |         |
| 🖻 🕌 Local Disk (C:)     | 📕 Users                         |                    |                    |         |
| 🖻 👝 Local Disk (D:)     | 3 Windows                       | 6/17/2016 2:25 PM  | File folder        |         |
| 🖻 👝 Removable Disk (F:) | regHelper                       | 6/3/2016 9:35 AM   | Configuration sett | 1 KB    |
| Transcend (G:)          |                                 |                    |                    |         |

Information being displayed on right side may be sorted by clicking on the **header** 

#### Configuration of IT equipment in the Civil Service

In the Civil Service, staff of CISD provide support to configure IT equipment. Therefore, to avoid users tampering with configurations of IT equipment, accounts with administrative rights are password protected. CISD staff do not share passwords with users so as to prevent tampering of configured IT equipment.

#### Printer

Printers are connected to a PC via USB cable

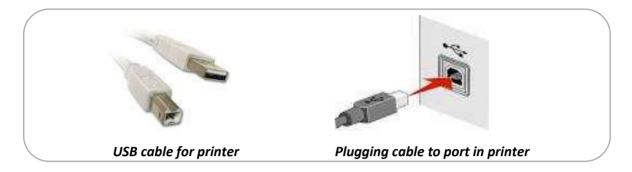

Normally 1 printer is physically connected to the PC. However, printers are often shared among users to make effective use of available resources.

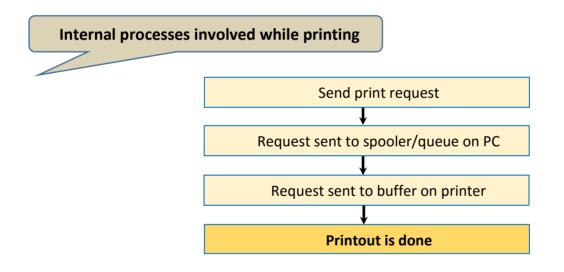

To verify printers configured in your PC:

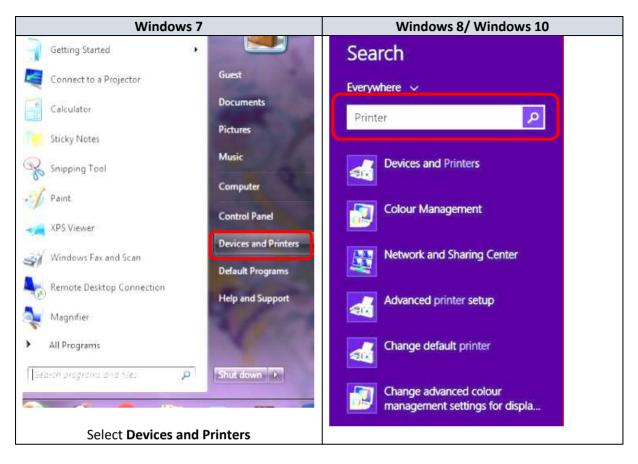

The following window will open to display printers available on the network.

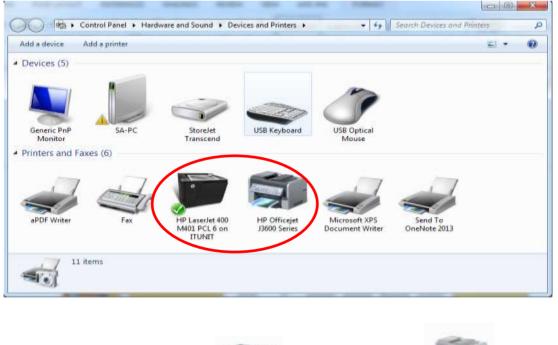

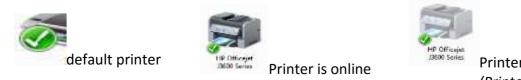

Printer is offline (Printer is Grayed)

Users can only print when status of printer is ONLINE. Otherwise, no printout will be generated.

**Troubleshooting of printers** 

#### • Offline printers

| Printer configuration | Problem                              | Action to be taken                                                                 |  |  |
|-----------------------|--------------------------------------|------------------------------------------------------------------------------------|--|--|
| Locally connected     | Printer may be <i>switched off</i>   | Switch on printer                                                                  |  |  |
|                       |                                      | (i) Switch on PC to which printer is physically connected                          |  |  |
|                       | PC to which printer is               | (ii) Switch ON printer                                                             |  |  |
| Shared printer        | physically connected is switched off | (iii) Refresh status of printer on user's PC.<br>If printer is offline, restart PC |  |  |
|                       |                                      | (iv) Contact IT staff if problem persists.                                         |  |  |

#### • Paper jam

- User should carefully remove paper from printer so that no torn paper is left inside.
- Seek Support of IT staff when required.

#### • Printer not responding

- Print request may be queued up for some reason.

#### How to check print request/s which are queued?

- Select printer (see instruction, Pg 18)
- Place mouse over printer/to view status of printer & no. of documents in queue

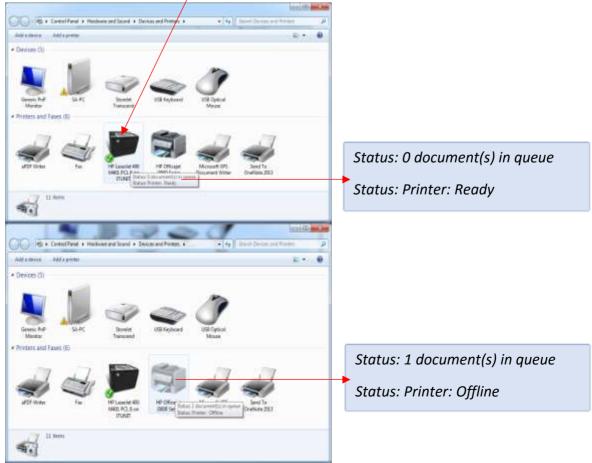

#### • To cancel **queued request**

(i) Double click on **printer icon** 

| * . Tara                                           | nul parat haired                 |                       |            | (acarbita)                         |   |
|----------------------------------------------------|----------------------------------|-----------------------|------------|------------------------------------|---|
| 🕒 🕒 • 🗮 + Devices and Pri                          | nters + HP Officejet 2000 Series |                       | + 4+       | Search HP DWoger 2000 Jeves        | p |
| an                                                 | HP Officejet J3600 Series        |                       |            |                                    |   |
|                                                    | 🛐 1 document(s) in queue         | (i) Printer: Offline  |            |                                    |   |
|                                                    | Letter,Portrait                  |                       |            |                                    |   |
| Lar                                                |                                  |                       |            |                                    |   |
| Sex what's printing<br>View, prevent, or carried p | in a second to the second        | Customice yo          | ur printer | rity settings, so other properties |   |
| Adjust pret options                                |                                  | and the second second |            | and demolify in order to obtained  |   |
| Charge color, layeot, or                           | paper settings                   |                       |            |                                    |   |
|                                                    |                                  |                       |            |                                    |   |
|                                                    |                                  |                       |            |                                    |   |
|                                                    |                                  |                       |            |                                    |   |
|                                                    |                                  |                       |            |                                    |   |

(ii) Click on 'See what's printing' to view documents queued

| Printer Document View      |         |         |       |         |    |
|----------------------------|---------|---------|-------|---------|----|
| Document Name              | Status  | Owner   | Pages | Size    | Su |
| 🖻 Microsoft Word - Trainin | g Curri | ROSHNEE | 26    | 38.0 MB | 10 |
|                            | - M     |         |       |         |    |

#### (iii) Select Printer, click on 'Cancel All Documents'

| Cather Berger 7                                                                                                    | AND A AND A                                                                                                    | Sprin<br>M. Fault<br>Sa Fashere |
|----------------------------------------------------------------------------------------------------|----------------------------------------------------------------------------------------------------|---------------------------------|
| The discontractor                                                                                                    |                                                                                                    | li Seet-<br>Lollag +            |
| ini HP Offician I<br>Friday I<br>Friday Dataset<br>Set for Office<br>Friday Frid<br>Friday Frid<br>Friday Frid                                                                                                    | A Produje<br>A Produje<br>A Produje |                                 |
| Barry<br>Vicensee<br>Spentia<br>Spentia<br>Decesion<br>Decesion<br>D |                                                                                                    | The solution                    |

- (iv) To cancel document stacked at buffer level of printer queued
  - Switch off printer
  - Wait for few seconds
  - Switch on printer

#### Network

A network is defined as a group of two or more computer systems linked together. The network may be wired/wireless. An example of a network is the Internet.

In Government, wired cables are mostly used but nowadays wireless networks are now being implemented. Currently, HRMIS will not be accessed through wireless network for security purposes.

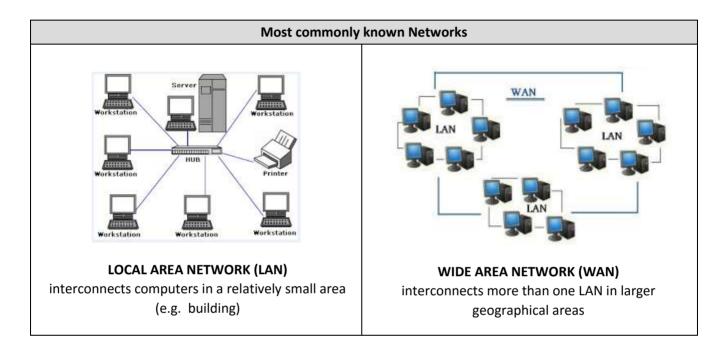

#### Main components of a network

| Functions of Netw | vork Components                                                                     |
|-------------------|-------------------------------------------------------------------------------------|
|                   | Router - connects network to internet (WAN)                                         |
| 8 8988            | Switch - acts as a bridge between the router & network points                       |
| <b>H</b>          | Data Points - Ports into which network cable from PC is physically connected to LAN |
| Q                 | Data /Network cables - connect PC to data point.                                    |

Each Network component is connected as follows:

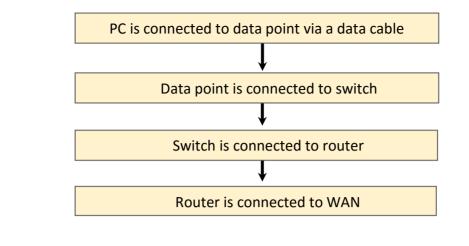

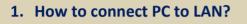

Each PC has a network port

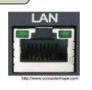

1. Plug each end of the cable as shown below:

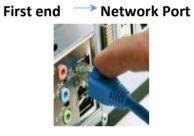

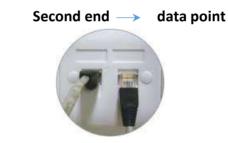

#### 2. How to check status of PC Connection to Network

Status of PC connection to Network can be identified by led lights:

| Led light                                         | Status                                                                                         |  |  |
|---------------------------------------------------|------------------------------------------------------------------------------------------------|--|--|
| Green/Yellow                                      | PC properly connected to Network                                                               |  |  |
| Red PC <b>not</b> properly connected to Network   |                                                                                                |  |  |
| No light                                          | Network problem – no internet connection                                                       |  |  |
| (i) Check if data<br>(ii) Turn switch o           | In case of no light:<br>(i) Check if data cable is well plugged<br>(ii) Turn switch on, if off |  |  |
| .,                                                | (iii) Request assistance from IT Unit/CISD Support if:                                         |  |  |
| - data cable i<br>- data point i<br>- faulty port | is faulty                                                                                      |  |  |

In Windows PC, the network icon located on the status bar (bottom right corner) indicates network status.

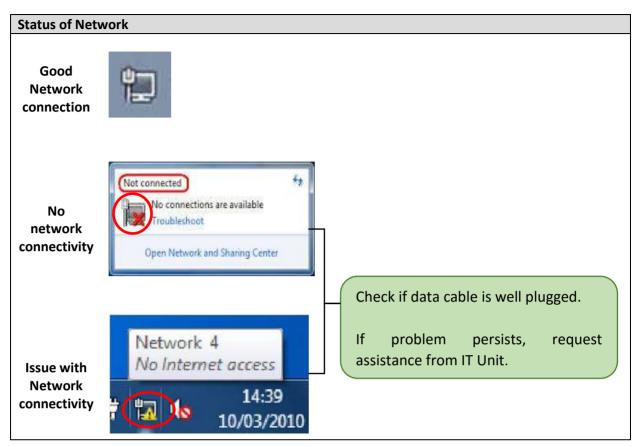

#### **IP address**

An Internet Protocol address (IP address) is a numerical label assigned to each device (**e.g computer, printer**) in a network. The IP address locates a device in the network.

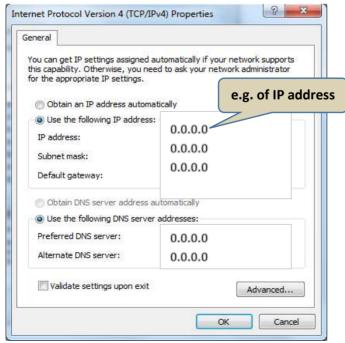

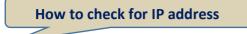

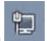

- 1. On Desktop, right-click on network icon
- 2. Click on open Network and Sharing Center

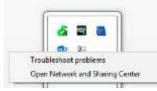

3. Click on 'Local Area Connection' or 'Ethernet'

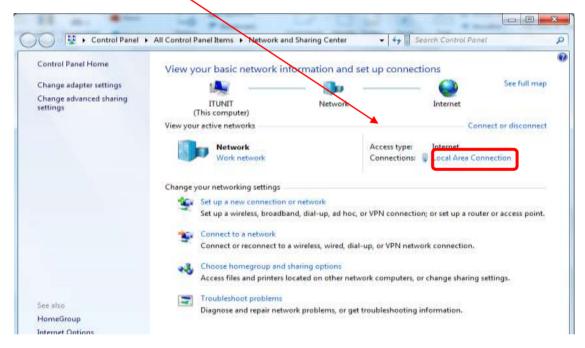

#### 4. Click on 'Details'

| General      |                |                    |
|--------------|----------------|--------------------|
| Connection   | 20010          |                    |
| IPv4 Connect | tivity:        | Internet           |
| IPv6 Connect | tivity:        | No Internet access |
| Media State: |                | Enabled            |
| Duration:    |                | 00:47:10           |
| Speed:       | _              | 100.0 Mbps         |
|              |                |                    |
| Activity     | _              |                    |
| Activity —   | Sent —         | Received           |
| Activity     | Sent — 222,087 | Received           |

5. IP address of PC (IPv4 Address) will be displayed.

| Property                | Value                               |
|-------------------------|-------------------------------------|
| Connection-specific DN. | Las                                 |
| Description             | Realtek RTL8168C(P)/8111C(P) Family |
| Physical Address        | 00-1F-C6-C4-58-79                   |
| DHCP Enabled            | No                                  |
| IPv4 Address            | 0.0.0.0                             |
| IPv4 Subnet Mask        | 0.0.0.0                             |
| IPv4 Default Gateway    | 0.0.0.0                             |
| IPv4 DNS Servers        | 0.0.0.0                             |
|                         | 0.0.0.0                             |
| IPv4 WINS Server        |                                     |
| NetBIOS over Tcpip En.  | Yes                                 |
|                         | fe80::1035:c039:cb1c:ad6d%11        |
| IPv6 Default Gateway    |                                     |
| IPv6 DNS Server         |                                     |
|                         |                                     |
|                         |                                     |
| <                       | •                                   |
| × 122                   |                                     |

#### **Cascading in network**

It is highly recommended to request the Network supplier to cater for additional data points when additional network connection is required.

But unfortunately, very often, a switch is purchased and connected to a data point to provide for additional network points. This process is called cascading. This practice can be done only on a temporary basis since it has a very negative impact on network performance.

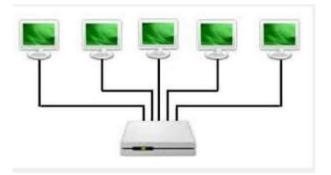

The users should liaise with the OME/IT Staff to ensure that the PC is connected to a data point.

#### Technical Requirements outlining combinations of Internet, Browser & Java Runtime Environment (JRE) Streams

SIL has submitted certified combinations of Internet Explorer Browser (IE) & Java Runtime Environment (JRE) streams with **minimum** versions (see Table below), where applicable

*"Not Certified"* cells - Windows does not support Oracle e-business suite. **Note**: *JRE is required to open Oracle Form in HRMIS.* 

| Browser            |                                                                                      | 32-bit a              | & 64-bit                                                                |                                                                         |
|--------------------|--------------------------------------------------------------------------------------|-----------------------|-------------------------------------------------------------------------|-------------------------------------------------------------------------|
| Version            | Windows 10                                                                           | Windows 8.1           | Windows 8                                                               | Windows 7                                                               |
| IE 11 <sup>1</sup> | JRE 1.8.0_25 & higher<br>JRE 1.8.0_51 & higher<br>JRE 1.7.0_10 & higher<br>Certified |                       | JRE 1.8.0_25 & higher<br>JRE 1.7.0_10 & higher                          |                                                                         |
|                    | JRE 1.7.0_85 & higher<br>JRE 1.6.0_37& higher                                        | JRE 1.6.0_24 & higher |                                                                         |                                                                         |
| IE 10 <sup>1</sup> | Not<br>Certified                                                                     | Not<br>Certified      | JRE 1.8.0_25 & higher<br>JRE 1.7.0_10 & higher<br>JRE 1.6.0_37 & higher | JRE 1.8.0_25 & higher<br>JRE 1.7.0_10 & higher<br>JRE 1.6.0_03 & higher |
| IE 9               | Not<br>Certified                                                                     | Not<br>Certified      | Not<br>Certified                                                        | JRE 1.8.0_25 & higher<br>JRE 1.7.0_10 & higher<br>JRE 1.6.0_03 & higher |
| IE 8               | Not<br>Certified                                                                     | Not<br>Certified      | Not<br>Certified                                                        | RE 1.7.0_10 & higher<br>JRE 1.6.0_03 & higher                           |

<sup>1</sup> Internet Explorer is only certified running Desktop Mode on Windows 8 & higher. The Metro version does not support Java & is not certified for Oracle E-Business Suite

A 64 bit JRE version is required for a 64 bit internet explorer.

- PCs should be in good working conditions and be internet connection should be available
- Appropriate software applications (Java) should be installed in PCs
- Browsers (Google Chrome & Internet explorer, Firefox ) should be available in PCs

# **APPENDIX C – Configuration of PCs**

Prior to configuration of PC, section "Connecting to HRMIS server" should be completed.

#### **Configuration of PCs**

- 1. Install Java version 6 Update 7
  - a. Uncompress the attached compressed file oaj2se.zip
  - b. Click on oaj2se.exe file to install java version 6 update 7
  - c. Go to Control Panel, Java Control Panel, Update.
     Ensure that 'Check for Updates Automatically' is NOT checked. Click on OK.
     Select (Never check!')

Select 'Never check'.

| Galler u =      | Contracting (Accessing)                                                                                                    | - 0.14                                                     |
|-----------------|----------------------------------------------------------------------------------------------------|------------------------------------------------------------|
| Trans Built     | X U - 4 w, w A A A A A A A A A A A A A A A A A                                                                                                    | Auffold Jackson A A Breat<br>Lateria. Instant<br>Stateria. |
| /               | Construction     Construction     C |                                                            |
|                 | Anne Update: - Wenning                                                                                                    |                                                            |
|                 |                                                                                                    |                                                            |
| Agelati Wassi 🕽 | Congen Christel Engenes                                                                                                    | - C N. d C assessor                                        |

- 2. Login as User profile
- 3. In Internet Explorer browser,
  - a. Go to Tools-> Internet options-> Security->trusted sites. Set 'Security level for this zone' to medium

| Course of L | Gangibi            | Column I             | Contract    | Connections       | Desmann          | Ref. comme |
|-------------|--------------------|----------------------|-------------|-------------------|------------------|------------|
| neveral     | Scrattick          | PHIVDLY              | Contenit    | Corvectoria       | mograns          | ADVANCE    |
|             |                    |                      |             |                   |                  |            |
| Select      | a pone to v        | new or cha           | nge securi  | ty settings.      | -                |            |
| 6           |                    | 6                    | -           | /                 | 0                |            |
|             | emet i             | ocal intran          |             |                   | stricted         |            |
| - 399       | CITIES             | oca interari         | er nust     |                   | stes             |            |
|             | Truste             | d sites              |             |                   | -                |            |
| 1           |                    | e contains           |             |                   | 50               | 1          |
| ~           | trust no your file | t to damag           | e your con  | sputer or         | /                |            |
|             |                    | e metates            | in this con | w. /              |                  |            |
| Secur       | ity jevel fo       | r this zone          |             |                   |                  |            |
| Allo        | wed levels         | for then and         | 141.40      |                   |                  |            |
| _           | Mer                | hum                  |             |                   |                  |            |
|             |                    |                      | fore down   | loading potent    | iały unsafe      |            |
|             |                    | intent<br>Intigned A | ctives con  | trols will not be | downloade        | đ          |
|             |                    | 10010000             |             | CRAT (2000)       |                  |            |
| -           |                    |                      |             |                   |                  | 1.0        |
|             | Crisble (5         | otected Ms           |             | as restarting 1   |                  | 12-22-2    |
|             |                    |                      | Quart       | arrievel          | Defailt          | anal       |
|             |                    |                      | E53         | Rotat all turns   | the state of the | 110        |
|             |                    |                      |             | Durat te tout     | 1 10 10 100      | eve.       |
|             |                    |                      |             |                   |                  |            |
|             |                    |                      |             |                   |                  |            |

b. Click on 'Sites' to add URL to 'Trusted sites'

| 1145 1.4.5.4                                                                                                    |                      |
|----------------------------------------------------------------------------------------------------|----------------------|
| dd this website to the zone:                                                                                                    | Add                  |
| <u>V</u> ebsites:<br>http://hrmisdev.financials.mu<br>http://hrmisdevp11.financials.mu<br>http://ibphrmisdev.mca.mu<br>https://govmu.sharepoint.com | ▲ <u>R</u> emove E ✓ |

Uncheck '*Require server verification* (https: for all sites in this zone)' Add HRMIS url to trusted sites

#### c. Go to Tools-> Internet options-> General

In Browsing History section, select Settings

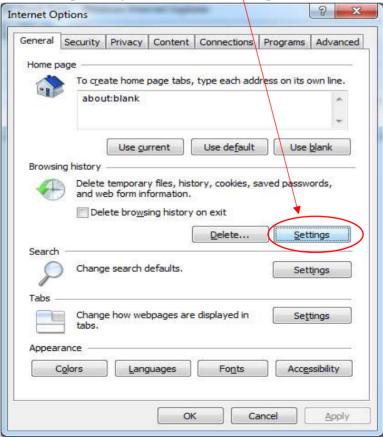

#### Select 'Every time I visit the webpage'

| emporary Internet Fil                                                                        |                                                               |                     |
|----------------------------------------------------------------------------------------------|---------------------------------------------------------------|---------------------|
| Internet Explorer sto<br>for faster viewing lab                                              | res copies of webpage                                         | es, images, and med |
| -                                                                                            | sions of stored pages:                                        |                     |
| Every time I vis                                                                             |                                                               |                     |
|                                                                                              | art Internet Explorer                                         |                     |
|                                                                                              | art internet explorer                                         |                     |
| Automatically                                                                                |                                                               |                     |
| © <u>N</u> ever                                                                              |                                                               |                     |
| Disk space to use (8-<br>(Recommended: 50                                                    |                                                               | 50 🚖                |
| (Recommended: 50                                                                             | -200MD)                                                       |                     |
|                                                                                              |                                                               |                     |
| Current location:                                                                            |                                                               |                     |
| C: Users ROSHNEE A                                                                           | ppData\Local\Microsof                                         | ft\Windows\Tempora  |
|                                                                                              | ppData\Local\Microsof                                         | ft\Windows\Tempora  |
| C:\Users\ROSHNEE\A<br>Internet Files\                                                        |                                                               | ft\Windows\Tempora  |
| C: Users ROSHNEE A                                                                           | ppData\Local\Microsof                                         |                     |
| C:\Users\ROSHNEE\A<br>Internet Files\<br>Move folder                                         |                                                               |                     |
| C:\Users\ROSHNEE\A<br>Internet Files\<br>Move folder                                         | View <u>o</u> bjects                                          | <u>V</u> iew files  |
| C:\Users\ROSHNEE\A<br>Internet Files\<br>Move folder                                         | View <u>o</u> bjects                                          | <u>V</u> iew files  |
| C:\Users\ROSHNEE\A<br>Internet Files\<br><u>Move folder</u><br>istory<br>Specify how many da | View <u>o</u> bjects<br>ays Internet Explorer s<br>e visited. | <u>V</u> iew files  |

#### d. Go to Tools-> Internet options-> Advanced

Check 'Do not save encrypted pages to Disk'

| General  | Security                                                                                                   | Privacy                                                                                                    | Content                                                                                                  | Connections                                                                                                    | Programs                                                    | Advanced     |
|----------|----------------------------------------------------------------------------------------------------|----------------------------------------------------------------------------------------------------|----------------------------------------------------------------------------------------------------|----------------------------------------------------------------------------------------------------|-------------------------------------------------------------|--------------|
| Setting  | s                                                                                                    |                                                                                                    |                                                                                                    |                                                                                                    |                                                             |              |
|          | Print E<br>Search fro<br>Do no<br>Just d<br>Security<br>Allow<br>Allow<br>Allow<br>Check<br>Check<br>Check | om the Ad<br>t submit u<br>lisplay the<br>active cor<br>active cor<br>software<br>for publis<br>for serve<br>for signa | nknown ac<br>results in<br>atent from<br>tent to run<br>to run or in<br>ther's certificat<br>tures on do | Id images<br>Idresses to you<br>the main windo<br>CDs to run on M<br>in files on My<br>istall even if the<br>ficate revocation<br>e revocation*<br>ownloaded prop<br>to files folder with | w<br>My Compute<br>Computer*<br>e signature i<br>n<br>grams | r*<br>s inv: |
| Interior | V Enable                                                                                                   | e DOM Sto                                                                                                    |                                                                                                    |                                                                                                    |                                                             | -            |
| *        |                                                                                                    | 0                                                                                                    | III                                                                                                    |                                                                                                    |                                                             |              |
|          | internet Ex                                                                                                |                                                                                                    |                                                                                                    | ernet Explorer<br><u>R</u> estore                                                                                                    | advanced s                                                  | ettings      |
| cond     | lition.                                                                                                    |                                                                                                    |                                                                                                    | to their default<br>wser is in an un                                                                                                    | ( rež                                                       |              |

#### e. Go to Tools-> Internet options-> Content

| General | Security                      | Privacy                  | Content                                  | Connections              | Programs                  | Advance  |
|---------|-------------------------------|--------------------------|------------------------------------------|--------------------------|---------------------------|----------|
| Parenta | Controls                      |                          |                                          |                          |                           |          |
| 2       | Contro<br>be viev             |                          | net conte                                | nt that can              | Parental <u>P</u> arental | Controls |
| Content | Advisor                       | 2                        |                                          |                          |                           |          |
| Q       |                               | s help you<br>on this co |                                          | e Internet co            | ntent that ca             | n be     |
|         |                               |                          | Er                                       | nable                    | Set                       | tings    |
| AutoCor | Clear <u>S</u> SL :<br>mplete | state                    | <u>C</u> ert                             | ficates                  | Publish                   | ners     |
|         |                               | pages an                 | ores previ<br>d suggests                 | ous entries<br>s matches | Settir                    | ngs      |
| Feeds a | nd Web Sli                    | ces —                    |                                          |                          |                           |          |
| 5       | conten                        | t from we<br>Internet    | Slices prov<br>bsites that<br>Explorer a |                          | Sett                      | igs      |
|         |                               |                          |                                          |                          |                           |          |

In AutoComplete section, select 'Settings'

Uncheck 'Forms' & 'User names and passwords on forms'

| AutoComplete Settings                                                               |
|-------------------------------------------------------------------------------------|
| AutoComplete lists possible matches from entries you've<br>typed or visited before. |
| Use AutoComplete for                                                                |
| ✓ Address bar                                                                       |
| Browsing history                                                                    |
| ✓ Favorites                                                                         |
| Feeds                                                                               |
| Use Windows Search for better results                                               |
| Eorms                                                                               |
| User names and passwords on forms                                                   |
| Ask me before saving passwards                                                      |
|                                                                                     |
| Delete AutoComplete history                                                         |
| OK Cancel                                                                           |

- f. Go to Internet explorer-> Tools->Pop-up Blocker, select Turn off Pop-up Blocker
- g. Go to Internet explorer-> Tools-> SmartScreen Filter -> select Turn off SmartScreen Filter
- h. In internet explorer versions higher than 10, add url in Internet explorer-> Tools-> Compatibility View Settings
- Disable automatic update of internet explorer browser.
   Go to About Internet Explorer, ensure that 'Install new versions automatically' is NOT checked.

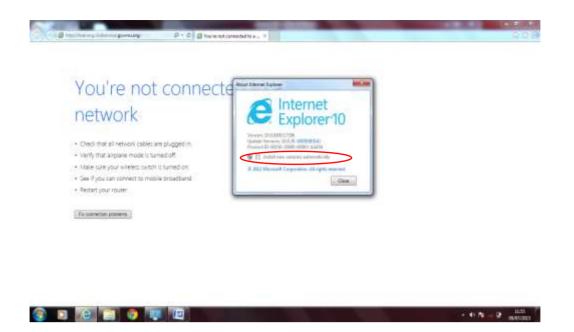

To test if the HRMIS login page is accessible, type the HRMIS URL on the URL address bar

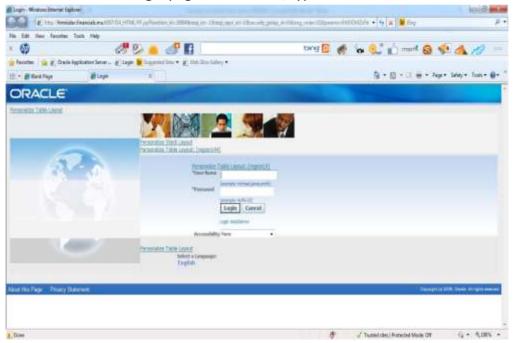

Save the **HRMIS URL** in **favorites** 

Create a shortcut on desktop for users to easily access the HRMIS login page

#### • Impact of changing PC configuration

When an application has been successfully configured & the application is functioning properly, the following may disrupt HRMIS from being accessible

- change in configuration of the browser.
- upgrade of the browser
- New versions of browser need to be tested.
  - some amendments may be required for the application to work properly
  - users **<u>should not</u>** make any upgrade/configuration change, unless instructed by IT staff.

APPENDIX D – Diagnosing issues in HRMIS configuration

**Diagnosing issues in HRMIS configuration** 

| SN | Problem                                                                      | Possible source of problem                                                                 | Classification of<br>problem | Is HRMIS<br>accessible from<br>other sites? |
|----|------------------------------------------------------------------------------|--------------------------------------------------------------------------------------------|------------------------------|---------------------------------------------|
|    |                                                                              | HRMIS server is down                                                                       | External Server              | No                                          |
|    |                                                                              | GOC has not opened access to HRMIS                                                         | External Server              | No                                          |
| 1  | Login page of HRMIS cannot be displayed on any PC at the site.               | Router of user organisation have not been<br>configured to access HRMIS                    | External Network             | Yes                                         |
|    |                                                                              | Network issue on site                                                                      | Internal Network             | Yes                                         |
|    |                                                                              | PCs were not configured properly                                                           | Internal PC                  | Yes                                         |
| 2  | Login page of HRMIS cannot be                                                | Network related issue (faulty data point, faulty network card, cable not properly plugged) | Internal Network             | Yes                                         |
|    | aispiayea on only a rew rus on site.                                         | PCs were not configured properly                                                           | Internal PC                  | Yes                                         |
| n  | Login page of HRMIS is displayed but                                         | User does not have his own login/password to login with HRMIS                              | No login                     | Yes                                         |
| D  | user cannot login to HRMIS.                                                  | User has his own login/password but application is not accepting login name/password.      | Password                     | Yes                                         |
| 4  | User can login to HRMIS but have no privilege/responsibility in application. | Responsibility of user has either not been defined<br>or expired for some reason           | Wrong login                  | Yes                                         |
| 5  | User can login but form is not being displayed.                              | Some configuration issue.                                                                  | Internal PC                  | Yes                                         |

|          | Ľ |
|----------|---|
| - 10     |   |
| - 21     |   |
|          |   |
| <b>U</b> |   |
|          |   |
| •••      |   |
|          |   |
| _        |   |
| _        |   |
| 0        |   |
| -        |   |
| -        |   |
| - 01     |   |
|          |   |
| -        |   |
| <b>n</b> |   |
| -        |   |
|          |   |
| -        | 1 |

- In order to identify source of problem that may be applicable, it is advisable for the user to liaise with a colleague on any other site to check whether HRMIS is accessible and is working fine in other sites. •
- Always check message displayed on status bar. If any, proceed as advised by message, but do not download or upgrade any application. In case of doubt, seek assistance from IT Unit. •

|    | Classification<br>of problem | Action to be taken by User                                                                                   | Action to be taken by IT Unit of<br>Min/Dept/CISD Support Service                                                              | Action to be taken by<br>MCSAR IT Unit                    | Action to be taken by<br>HRMIS Unit |
|----|------------------------------|----------------------------------------------------------------------------------------------------|----------------------------------------------------------------------------------------------------|-----------------------------------------------------------|-------------------------------------|
| 31 | External Server              | Inform IT Unit of your Min/Dept or<br>CISD Support Service, if no CISD staff<br>is posted @ Min/Dept         | Check whether HRMIS server is<br>accessible<br>Confirm with MCSAR IT Unit<br>whether HRMIS is up and running<br>in other sites | Liaise with SIL<br>and/or GOC to sort<br>out server issue |                                     |
|    | External Network             | Inform IT Unit of your Min/Dept or<br>CISD Support Service, if no CISD staff<br>is posted @ Min/ <u>Dept</u> | Check whether HRMIS server is<br>accessible<br>Liaise with CCU or network<br>supplier to sort out network issue                |                                                           |                                     |
|    | Internal Network             | Inform IT Unit of your Min/Dept or<br>CISD Support Service, if no CISD staff<br>is posted @ Min/Dept         | Troubleshoot problem.<br>Liaise with CCU and/or supplier, if<br>necessary                                                      |                                                           |                                     |
|    | Internal PC                  | Inform IT Unit of your Min/Dept or<br>CISD Support Service, if no CISD staff<br>is posted @ Min/Dept         | Verify whether PC is properly<br>configured                                                                                    |                                                           |                                     |

| Classification<br>of problem | Action to be taken by User                                                               | Action to be taken by IT Unit of<br>Min/Dept/CISD Support Service | Action to be taken by<br>MCSAR IT Unit | Action to be taken by<br>HRMIS Unit         |
|------------------------------|------------------------------------------------------------------------------------------|-------------------------------------------------------------------|----------------------------------------|---------------------------------------------|
|                              | Check status of 'CAPS LOCK' and 'NUM<br>LOCK' on keyboard and retry                      |                                                                   |                                        |                                             |
| Password                     | Check whether correct application is being accessed                                      |                                                                   |                                        | To liaise with MCSAR<br>IT Unit to sort out |
|                              | Try to login on another PC to make<br>sure that username and password<br>used are valid. |                                                                   |                                        | issue                                       |
|                              | If problem persists, inform HRMIS Unit                                                   |                                                                   |                                        |                                             |
|                              |                                                                                          |                                                                   |                                        | To liaise with Unit                         |
|                              | Request for login by following<br>procedures set out in the Data                         |                                                                   |                                        | concerned to create<br>login/password and   |
| No Login                     | Governance Framework                                                                     |                                                                   |                                        | ensure that user is                         |
|                              | Submit request to HRMIS Unit                                                             |                                                                   |                                        | login                                       |
|                              |                                                                                          |                                                                   |                                        | To liaise with Unit                         |
|                              |                                                                                          |                                                                   |                                        | concerned to sort                           |
| Wrong login                  | Inform HRMIS Unit                                                                        |                                                                   |                                        | out issue and ensure                        |
|                              |                                                                                          |                                                                   |                                        | that user login issue<br>is sorted out      |
|                              |                                                                                          |                                                                   |                                        |                                             |

# **APPENDIX E - Using Microsoft Excel to generate Customised Reports**

Microsoft Excel is a very helpful tool to manipulate and/or customise data. An excel workbook (file) may contain several work books. Each work book is made up of grid cells.

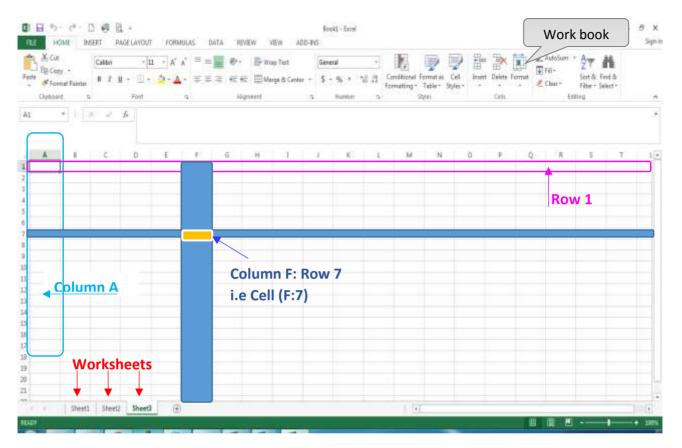

An Excel workbook is generally saved as an 'xlsx' file. However, it may be saved as other file types.

| X Save As             | Excel Workbook                   |                  |                |          |
|-----------------------|----------------------------------|------------------|----------------|----------|
| ME SAVE AS            | Excel Macro-Enabled Workbook     |                  |                | P        |
|                       | Excel Binary Workbook            |                  |                | h        |
|                       | Excel 97-2003 Workbook           |                  |                |          |
|                       | XML Data                         |                  |                | h        |
| Organize 🔻 Ne         | Single File Web Page             |                  |                |          |
|                       | Web Page                         |                  |                | -        |
| Documents             | Excel Template                   |                  |                |          |
| Music                 | Excel Macro-Enabled Template     |                  |                |          |
| Pictures              | Excel 97-2003 Template           |                  |                |          |
|                       | Text (Tab delimited)             |                  |                |          |
| Videos                | Unicode Text                     |                  |                |          |
| 2.5                   | XML Spreadsheet 2003             |                  |                |          |
|                       | Microsoft Excel 5.0/95 Workbook  |                  |                |          |
| 🖳 Computer            | CSV (Comma delimited)            |                  |                |          |
| 🚢 Local Disk (C:)     | Formatted Text (Space delimited) |                  |                |          |
| local Dick (Dr)       | Text (Macintosh)                 |                  |                |          |
|                       |                                  |                  |                |          |
| Transcend (G:         | CSV (Macintosh)                  |                  |                |          |
|                       | CSV (MS-DOS)                     |                  |                | 1        |
| G Network             | DIF (Data Interchange Format)    |                  |                |          |
| Network               | SYLK (Symbolic Link)             |                  |                |          |
| File name:            | Excel Add-In                     |                  |                |          |
|                       | Excel 97-2003 Add-In             |                  |                |          |
| Save as <u>t</u> ype: | PDF                              |                  |                |          |
| 1000                  | XPS Document                     |                  |                |          |
| Authors:              | Strict Open XML Spreadsheet      |                  |                |          |
|                       | OpenDocument Spreadsheet         |                  |                |          |
|                       | Save Thumbnail                   |                  |                |          |
|                       |                                  |                  | _              |          |
| 🔿 Hide Folders        |                                  | Too <u>l</u> s 🔻 | • <u>S</u> ave | Cancel   |
|                       |                                  |                  |                | 121<br>E |

a. Formatting a cell

Data input in a cell may be classified as text, number, date, ...

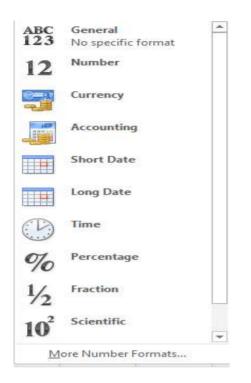

Various functions can be applied to a data in a cell, based on the classification of the data which may be formatted accordingly.

Some examples are:

• Text data

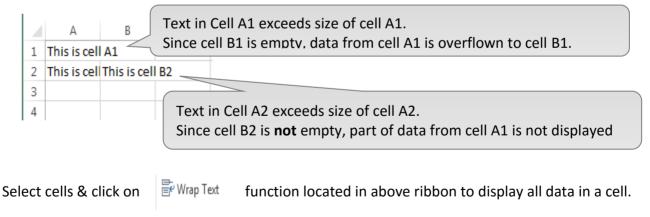

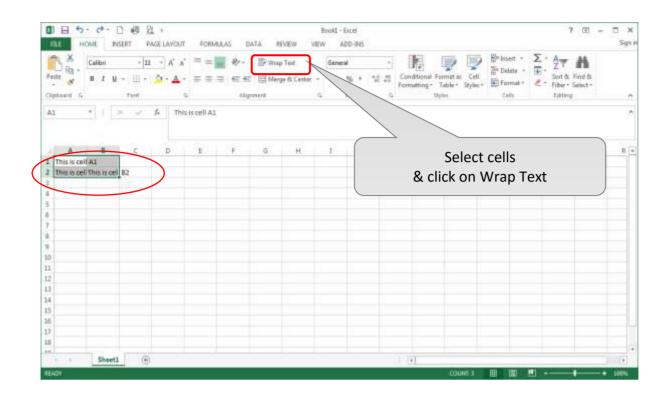

Formatted cells will be displayed as shown below:

|   | Α       | В       | С |
|---|---------|---------|---|
|   | This is |         |   |
| 1 | cell A1 |         |   |
|   | This is | This is |   |
| 2 | cell A2 | cell B2 |   |
| З |         |         |   |

## • Numeric data

Numeric data are right aligned by default.

| 1 B 2 . 4.                                        |                                                                                                    |                                                                                    | Bookl - Excel                    |                         |                                             | 3 1                                                           | 6 - C × |
|---------------------------------------------------|----------------------------------------------------------------------------------------------------|------------------------------------------------------------------------------------|----------------------------------|-------------------------|---------------------------------------------|---------------------------------------------------------------|---------|
| FRE HOME                                          | INSERT PAGE LAYOUT FORMULA                                                                                                    | S DATA REVIEW VIEW                                                                 | W ADD-INS                        |                         |                                             |                                                               | Sign    |
| Pesty States A                                    | $ \begin{array}{c} \cdot  \mathbf{n}   \cdot   \mathbf{A} \cdot \mathbf{A} \\ \mathbf{u} \cdot   \mathbf{u} \cdot \mathbf{A} \cdot \mathbf{A} \\ \mathbf{v} \cdot \mathbf{u} \cdot \mathbf{A} \cdot \mathbf{u} \\ \mathbf{v} \cdot \mathbf{u} \cdot \mathbf{u} \cdot \mathbf{u} \\ \mathbf{v} \cdot \mathbf{u} \cdot \mathbf{u} \\ \mathbf{v} \cdot \mathbf{u} \\ \mathbf{v} \cdot \mathbf{u} \\ \mathbf{v} \end{array} $ | <ul> <li>In Wrap Test</li> <li>Im Morge &amp; Center</li> <li>Abgrenent</li> </ul> | General<br>S - % + % ;<br>Number | of Formatting * Table * | Cell<br>Styles-<br>Cell<br>Styles-<br>Cells | ∑ - A<br>Z · Z<br>Sort & Find<br>C · Filter + Selex<br>Edborg | å<br>1+ |
| A1 * 1                                            | × & A 124234                                                                                                    |                                                                                    |                                  |                         |                                             |                                                               | C •     |
| A<br>1 124234                                     | Examples of                                                                                                    | number format:                                                                     |                                  | For more                | complex nu                                  | umeric for                                                    | mats,   |
| 2                                                 |                                                                                                    |                                                                                    |                                  | alial an ar             | row to oper                                 | n window                                                      | helow   |
| 6                                                 |                                                                                                    |                                                                                    |                                  | CIICK ON ar             | i uw tu upei                                |                                                               | 001010  |
|                                                   | currency, %,                                                                                                    | with comma for                                                                     |                                  | CIICK ON an             | row to oper                                 | II WIIIGOW                                                    | below   |
| 3                                                 | -                                                                                                    |                                                                                    |                                  |                         |                                             |                                                               | Sciew   |
| 3 4                                               | currency, %,<br>multiple of 1,00                                                                                                    |                                                                                    |                                  |                         |                                             |                                                               | Below   |
| 3<br>4<br>5<br>6                                  | -                                                                                                    |                                                                                    |                                  |                         |                                             |                                                               | Sciew   |
| 3<br>4<br>5<br>6<br>7                             | -                                                                                                    |                                                                                    |                                  |                         |                                             |                                                               | Sciew   |
| 3<br>4<br>5<br>6                                  | -                                                                                                    |                                                                                    |                                  |                         |                                             |                                                               |         |
| 3<br>4<br>5<br>6<br>7                             | -                                                                                                    |                                                                                    |                                  |                         |                                             |                                                               | Sciow   |
| 3<br>4<br>5<br>6<br>7<br>8<br>9                   | -                                                                                                    |                                                                                    |                                  |                         |                                             |                                                               |         |
| 3<br>4<br>5<br>6<br>7<br>8<br>9<br>10             | -                                                                                                    |                                                                                    |                                  |                         |                                             |                                                               |         |
| 3<br>4<br>5<br>6<br>7<br>8<br>9<br>10<br>11       | -                                                                                                    |                                                                                    |                                  |                         |                                             |                                                               |         |
| 3<br>4<br>5<br>6<br>7<br>8<br>9<br>10<br>11<br>12 | -                                                                                                    |                                                                                    |                                  |                         |                                             |                                                               |         |
| 3<br>4<br>5<br>6<br>7<br>8                        | multiple of 1,00                                                                                                    |                                                                                    |                                  |                         |                                             |                                                               |         |

| Format Cells                                                                                                    | ? ×                                                                                                    | J |
|----------------------------------------------------------------------------------------------------|----------------------------------------------------------------------------------------------------|---|
| Number Alignment                                                                                                    | Font Border Fill Protection                                                                                                    |   |
| Category:<br>General<br>Number<br>Currency<br>Accounting<br>Date<br>Time<br>Percentage<br>Fraction<br>Scientific<br>Text<br>Special<br>Custom<br>Number is used for gen<br>formatting for monetage | Sample<br>124234.00<br>Decimal places: 2 2<br>Use 1000 Separator (.)<br>Negative numbers:<br>1234.10<br>(1234.10)<br>(1234.10)<br>(1234.1 |   |
|                                                                                                    | OK Cancel                                                                                                    |   |

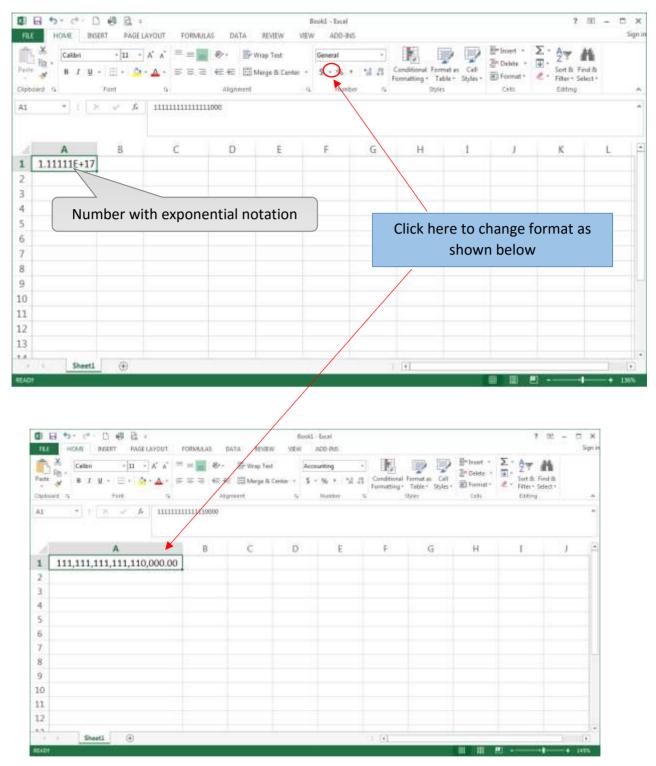

## In case the number is too long, it is often displayed as exponential notation.

## • Dates

By default, dates are displayed in format mm/dd/yyyyy, i.e. month/day/year.

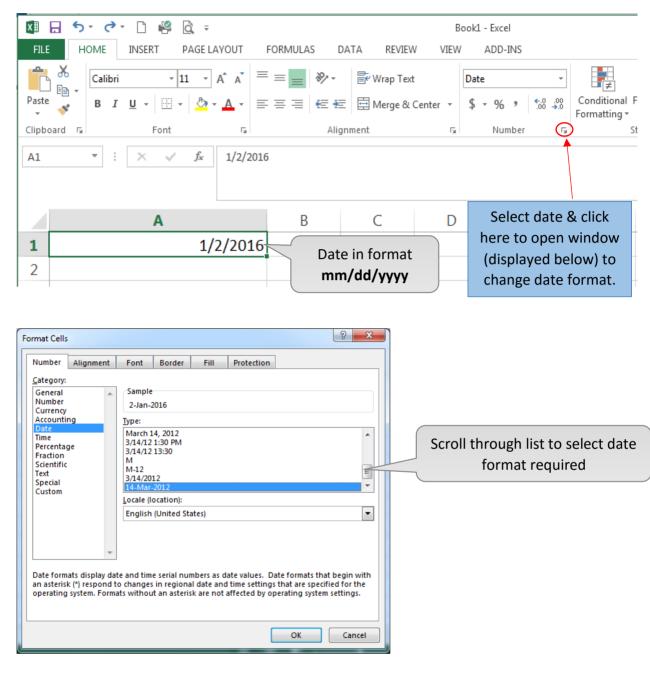

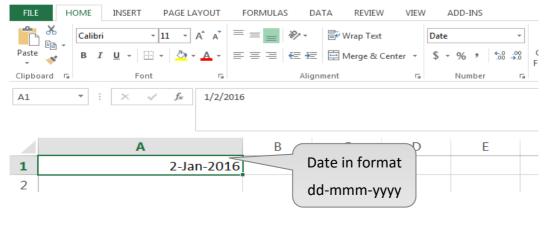

## • Text files

A text file contains <u>only</u> plain text, i.e. no formatting such as bold, italic, color & image.

Text files have several types of file extension (e.g. csv, txt, dat.)

Information in text files may be stored in a structured way as follows:

| Income,Co        | sic Salary,100<br>mpensation,250<br>,PAYE,1000<br>,NSF,400 |              | An example of csv file, where fields are delimited by comma.              |
|------------------|------------------------------------------------------------|--------------|---------------------------------------------------------------------------|
|                  |                                                            |              |                                                                           |
|                  | ,                                                          |              | An example of text file where field                                       |
|                  | )<br>Basic Salary                                          | 10000        | An example of text file where fiel<br>have a fixed position/ fixed width. |
| Income<br>Income | Basic Salary<br>Compensation                               | 10000<br>250 |                                                                           |
|                  |                                                            |              |                                                                           |

How to open text files in excel?

Open excel .

/

Select file  $\longrightarrow$  open  $\longrightarrow$  Computer  $\longrightarrow$  Browse • To open files in excel, double-click on Computer and browse in location (drive), folder, where the document has been saved.

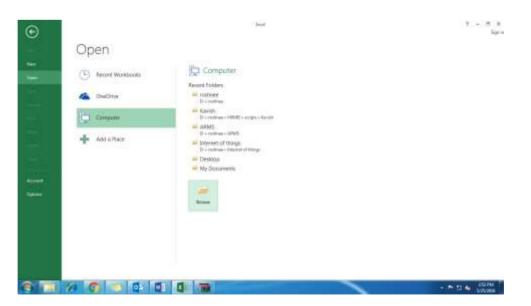

• Select file types - 'All files'

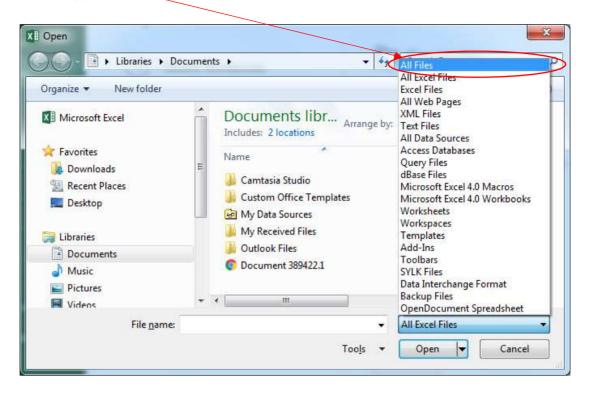

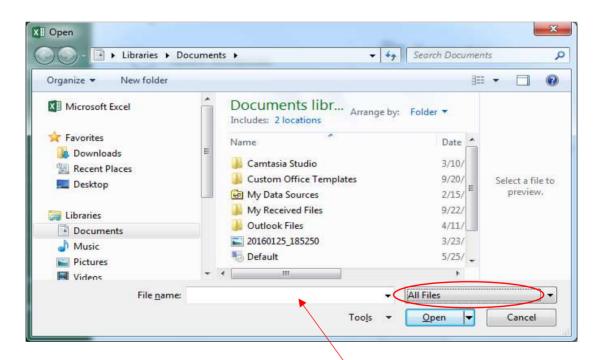

Select file name from list of file displayed or type **file name**.

• The following window will appear

| Text Import Wizard - Step 1 of 3                                                                                          |
|----------------------------------------------------------------------------------------------------|
| The Text Wizard has determined that your data is Delimited.                                                               |
| If this is correct, choose Next, or choose the data type that best describes your data.                                   |
| Original data type                                                                                                    |
| Choose the file type that best describes your data:<br>Delimited - Characters such as commas or tabs separate each field. |
| Fixed width - Fields are aligned in columns with spaces between each field.                                               |
|                                                                                                    |
| Start import at row:     1     File origin:     437 : OEM United States                                                   |
|                                                                                                    |
| My data has headers.                                                                                                    |
|                                                                                                    |
| Preview of file C:\Users\ROSHNEE\Desktop\test.txt.                                                                        |
| 1 Type, Element, Amount (Rs)                                                                                              |
| 3 Deduction, PAYE, 1000                                                                                                   |
| 4 Income, Basic Salary, 10000<br>5 Income, Compensation, 250                                                              |
|                                                                                                    |
|                                                                                                    |
| Cancel < Back <u>N</u> ext > <u>F</u> inish                                                                               |

• Select the character used as delimiter (in this example *comma*) and click on 'Next'

| Type Element Amount (Rs)<br>Deduction NSF 400<br>Deduction PAYE 1000<br>Income Basic Salary 10000<br>Income Compensation 250 | review below<br>Delimiters<br>Tab<br>Semicolo<br>Comma<br>Space<br>Other:<br>Data <u>p</u> review | n Treat o<br>Text <u>q</u> ual | niters your data contains. You can see how your text is affected in the consecutive delimiters as one ifier: |
|----------------------------------------------------------------------------------------------------|---------------------------------------------------------------------------------------------------|--------------------------------|----------------------------------------------------------------------------------------------------|
|                                                                                                    | Deduction                                                                                         | NSF<br>PAYE                    | 400                                                                                                    |

• The fields will be displayed.

| Column data f<br>ම <u>G</u> eneral<br>© <u>T</u> ext | Education of the second second second second second second second second second second second second second se | 'General' converts numeric values to numbers, date values to dates, an<br>all remaining values to text. |
|------------------------------------------------------|----------------------------------------------------------------------------------------------------|----------------------------------------------------------------------------------------------------|
| 🔘 Do not im                                          | port column (skip                                                                                              |                                                                                                    |
|                                                      |                                                                                                    |                                                                                                    |
| Data preview                                         | General                                                                                                    | General                                                                                                 |
| General<br>Type                                      | Element                                                                                                    | Amount (Rs)                                                                                             |
| General<br>Type<br>Deduction                         | Element<br>NSF                                                                                                 | Amount (Rs) *                                                                                           |
| General<br>Type<br>Deduction<br>Deduction            | Element<br>NSF<br>PAYE                                                                                         | Amount (Rs) *                                                                                           |
| General<br>Type<br>Deduction<br>Deduction<br>Income  | Element<br>NSF                                                                                                 | Amount (Rs)<br>400<br>1000<br>10000                                                                     |

• Click on 'Finish' button

Information will be displayed as follows:

|   | А         | В          | С         | D   |
|---|-----------|------------|-----------|-----|
| 1 | Туре      | Element    | Amount (F | Rs) |
| 2 | Deduction | NSF        | 400       |     |
| 3 | Deduction | PAYE       | 1000      |     |
| 4 | Income    | Basic Sala | 10000     |     |
| 5 | Income    | Compensa   | 250       |     |
| 6 |           |            |           |     |

## How to create csv files in excel?

Z

A comma separated values (csv) file stores tabular data (numbers and text) in plain text. Each line of the file is a data record. Each record consists of one or more fields, separated by commas. Csv files are saved using the .csv extension.

In HRMIS, csv files will be used to load bulk data for e.g. third party deduction.

To save file as csv, proceed as follows:

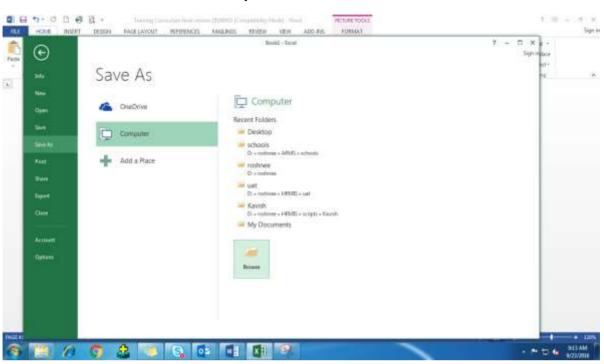

|                         | raries ► Doc  | ume        | nts ▶ 👻 🙀                                  | Search Documents           |
|-------------------------|---------------|------------|--------------------------------------------|----------------------------|
| Organize 🔻 Nev          | v folder      |            |                                            | III 👻 🔞                    |
| ▷ 🚺 Microsoft Excel     |               | ш <b>*</b> | Documents library<br>Includes: 2 locations | Arrange by: Folder 🔻       |
| A 🚖 Favorites           |               |            | Name                                       | Date modified Type         |
| Downloads Recent Places |               |            | 🕌 Camtasia Studio                          | 3/10/2016 8:31 AM File fi  |
| Desktop                 |               |            | Custom Office Templates                    | 9/20/2015 10:57 AM File fi |
| Desktop                 |               |            | 📴 My Data Sources                          | 2/15/2016 7:59 AM File f   |
| 4 🚞 Libraries           |               |            | 🐌 My Received Files                        | 9/22/2015 1:09 PM File f   |
| Documents               |               |            | 퉳 Outlook Files                            | 4/11/2016 3:24 PM File f   |
| Music                   |               |            | photos                                     | 8/22/2016 3:55 PM File fi  |
|                         | <b>D</b>      | 121        | - L                                        | Click here to ope          |
| File <u>n</u> ame:      | lines-addoore |            |                                            | & select file type         |
| Save as <u>t</u> ype:   | Excel Workbo  | ok         |                                            | from list below            |
| Authors:                | OSHNEE        |            | Tags: Add a tag                            | Irom list below            |
|                         | 🔲 Save T      | hum        | bnail                                      |                            |
| lide Folders            |               |            | Too <u>l</u> s 👻                           | Save                       |

|                    | Excel 97-2003 Workbook<br>XML Data<br>Single File Web Page<br>Web Page<br>Excel Template<br>Excel Macro-Enabled Template<br>Excel 97-2003 Template<br>Text (Tab delimited)<br>Unicode Text<br>XML Spreadsheet 2003<br>Microsoft Excel 5.0/95 Workbook |                 |                |            |                          |
|--------------------|----------------------------------------------------------------------------------------------------|-----------------|----------------|------------|--------------------------|
| Downloads          | CSV (Comma delimited)                                                                                                    |                 |                | Sele       | ct file type             |
|                    | Formatted Text (Space delimited)                                                                                                    |                 |                |            | ••                       |
| Recent Places      | Text (Macintosh)<br>Text (MS-DOS)                                                                                                    |                 |                | CSV (Con   | nma delimited)           |
| E Desktop          | CSV (Macintosh)<br>CSV (MS-DOS)                                                                                                    |                 |                | To save fi | le, click on <b>save</b> |
| 词 Libraries        | DIF (Data Interchange Format)                                                                                                    |                 |                |            |                          |
| Documents          | SYLK (Symbolic Link)<br>Excel Add-In                                                                                                    |                 |                | μ          |                          |
| J Music            | Excel Add-In<br>Excel 97-2003 Add-In<br>PDF                                                                                                    |                 |                |            |                          |
| rile <u>n</u> ame; | XPS Document<br>Strict Open XML Spreadsheet<br>OpenDocument Spreadsheet                                                                                                    |                 |                |            |                          |
| Authors:           | ROSHNEE                                                                                                    | Tags: Add a tag |                |            |                          |
|                    | Save Thumbnail                                                                                                    |                 |                |            |                          |
| lide Folders       |                                                                                                    | Too <u>l</u> s  | • <u>S</u> ave | Cancel     |                          |

|   | Some features in | your workbo   | ok might be los | t if you save it as CS | / (Comma delimite |
|---|------------------|---------------|-----------------|------------------------|-------------------|
| D | Do you want to k | ceep using th | at format?      |                        |                   |
|   | ſ                | Yes           | No              | Help                   |                   |
|   |                  |               |                 |                        |                   |

## Manipulating data in excel to customize reports

- a. Sort/filter
  - Information displayed in excel may be reordered as per user requirement. The icon on the right hand side of Ribbon is used to **sort/filter** data.

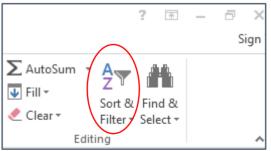

• Let's consider the following example where data will be sorted by type

| ( |        |   | A         | В            | С           | Table Header |
|---|--------|---|-----------|--------------|-------------|--------------|
|   | Column | 1 | Туре      | Element      | Amount (Rs) | Table Header |
|   | Туре   | 2 | Income    | Basic Salary | 10000       | _            |
| ( |        | 3 | Deduction | NSF          | 400         |              |
|   |        | 4 | Deduction | PAYE         | 1000        |              |
|   |        | 5 | Income    | Compensation | 250         |              |
|   |        |   |           |              |             |              |

## • To sort by type:

Place cursor in any cell in table and then click on icon **sort/filter** to view available options. Select **Custom sort**.

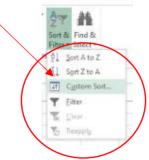

• The following window will be displayed.

In case there are column names/header in the table, check **'My data has headers'**. *Header are excluded when sorting.* 

| Add Lev | el X <u>D</u> elete Level | Copy Level | ▼ Optio | ns     | My data has | <u>h</u> eade |
|---------|---------------------------|------------|---------|--------|-------------|---------------|
| Column  |                           | Sort On    |         | Order  |             |               |
| Sort by | -                         | Values     |         | A to Z |             | -             |
|         |                           |            |         |        |             |               |

• Select the column on which sorting has to be done.

-There may be several levels of sorting (Add level button)

Sorting can be done ascending or descending (select A to Z or Z to A).

| Column  |                                | Sort On | Order    |
|---------|--------------------------------|---------|----------|
| Sort by |                                | Values  | ▼ A to Z |
|         | Type<br>Element<br>Amount (Rs) |         |          |
|         |                                |         |          |

• After sorting the table by **type**, the following result is displayed:

|   | А         | В            | С           |
|---|-----------|--------------|-------------|
| 1 | Туре      | Element      | Amount (Rs) |
| 2 | Deduction | NSF          | 400         |
| 3 | Deduction | PAYE         | 1000        |
| 4 | Income    | Basic Salary | 10000       |
| 5 | Income    | Compensation | 250         |

- a. Filter option may be used to customize reports to view part of data based on some criteria.
  - To filter, select filter from

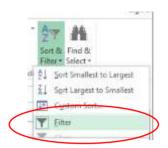

An arrow will be displayed beside each field in 1st row.

|   | A         | 8            |             |
|---|-----------|--------------|-------------|
| 1 | Туре 🔻    | Element 🔹    | Amount (R 💌 |
| 2 | Deduction | NSF          | 400         |
| 3 | Deduction | PAYE         | 1000        |
| 4 | Income    | Basic Salary | 10000       |
| 5 | Income    | Compensation | 250         |
|   |           |              | T           |

• Click on arrow to open the following menu:

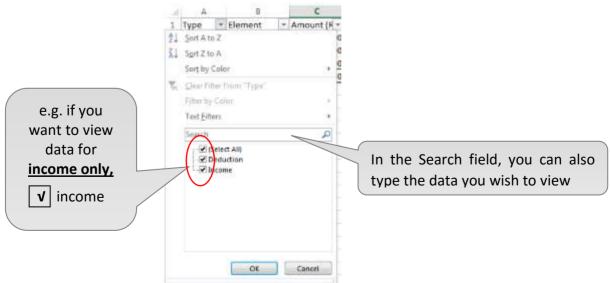

| A<br>1 Type          | B                            | C            | Icon indicates that data has already been filtered.                                                                                                    |
|----------------------|------------------------------|--------------|----------------------------------------------------------------------------------------------------|
| 4 Income<br>5 Income | Basic Salary<br>Compensation | 10000<br>250 | To view whole set of data,<br>remove filter by clicking on ' <b>Clear</b> '                                                                                                    |
|                      |                              |              | The select *<br>The select *<br>Th |

## **b.** Formula

## i. Sum

Excel caters for several types of formula, sum is most commonly used.
 On right hand side of Ribbon, the icon shown below is used to compute <u>sum</u>.

Reapply

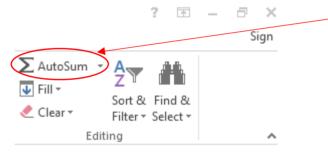

 To compute sum of Amount (Rs) from a data set, go to row below column where sum has to be calculated. Click on

\_

|   | Α         | В            | C           |
|---|-----------|--------------|-------------|
| 1 | Туре      | Element      | Amount (Rs) |
| 2 | Deduction | NSF          | 400         |
| 3 | Deduction | PAYE         | 1000        |
| 4 | Income    | Basic Salary | 10000       |
| 5 | Income    | Compensation | 250         |
| 6 |           |              |             |
| 7 |           |              |             |

The following will be displayed.

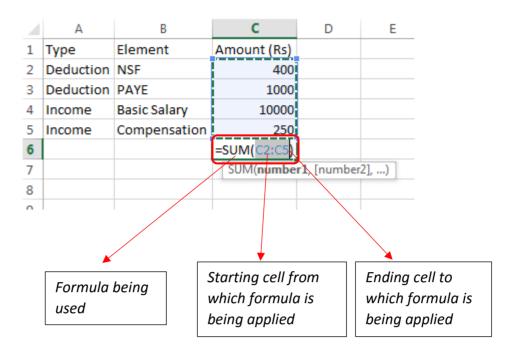

• Press "Enter" to compute sum

|   | A         | В            | C           |
|---|-----------|--------------|-------------|
| 1 | Туре      | Element      | Amount (Rs) |
| 2 | Deduction | NSF          | 400         |
| З | Deduction | PAYE         | 1000        |
| 4 | Income    | Basic Salary | 10000       |
| 5 | Income    | Compensation | 250         |
| 6 |           |              | 11650       |
| - | 1         |              |             |

• Similarly, functions like *average*, *count numbers*, *maximum* (*Max*) & *minimum* (*Min*) may be used.

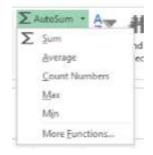

**ii.** In this example, the computation of sum was correctly calculated mathematically, but the formula applied was inappropriate.

#### The valid formula is:

#### Net income = total of income - total of deduction

It is **important** to use correct formula to obtain correct & valid result.

### • Method 1 – to compute net income

To compute **net income correctly**, the **total** of income & deductions should be calculated separately, as shown below:

### **Calculating Sum of income**

| Cell       | Steps to follow            |             |  |
|------------|----------------------------|-------------|--|
| In Cell A7 | type <b>'Total Income'</b> |             |  |
| In Cell C7 | Click on                   | ∑ AutoSum → |  |

By default, the cells above cell C7, i.e. Cells (C2 to C6) will be selected.

Change the *default selection* by selecting **Cells C4 to C5** as shown below:

|   | А           | В            | С           |
|---|-------------|--------------|-------------|
| 1 | Туре        | Element      | Amount (Rs) |
| 2 | Deduction   | NSF          | 400         |
| 3 | Deduction   | PAYE         | 1000        |
| 4 | Income      | Basic Salary | 10000       |
| 5 | Income      | Compensation | 250         |
| 6 |             |              |             |
| 7 | Total Incom | ne           | =SUM(C4:C5) |
| 8 |             |              |             |
| 9 |             |              |             |
|   |             |              |             |

#### Click on enter to obtain Total Income

|   | Α           | В            | С           |
|---|-------------|--------------|-------------|
| 1 | Туре        | Element      | Amount (Rs) |
| 2 | Deduction   | NSF          | 400         |
| 3 | Deduction   | PAYE         | 1000        |
| 4 | Income      | Basic Salary | 10000       |
| 5 | Income      | Compensation | 250         |
| 6 |             |              |             |
| 7 | Total Incom | ne 🚸         | 10250       |
|   |             |              |             |

## **Calculating Total of Deductions**

| Cell       | Steps to follow |             |  |
|------------|-----------------|-------------|--|
| In Cell C8 | Click on        | ∑ AutoSum → |  |

By default, the cells above C8 , i.e. cells (C2 to C7) will be selected.

Change the *default selection* by selecting **cells C2 to C3** as shown below:

|    | Α           | В            |             | С                        | D      | E    |
|----|-------------|--------------|-------------|--------------------------|--------|------|
| 1  | Туре        | Element      |             | Amount (Rs)              |        |      |
| 2  | Deduction   | NSF          |             | 400                      |        |      |
| 3  | Deduction   | PAY          | E           | 1000                     |        |      |
| 4  | Income      | Basi         | c Salary    | 10000                    |        |      |
| 5  | Income      | Compensation |             | 250                      |        |      |
| 6  |             |              |             |                          |        |      |
| 7  | Total Incom | ie           |             | 10250                    |        |      |
| 8  | Total Dedu  | ction        |             | =SUM(C2:C3)              |        |      |
| 10 |             |              |             | SUM(number1, [number2],) |        |      |
|    | 1           |              | Α           | В                        | C      |      |
|    |             | 1            | Туре        | Element                  | Amount | (Rs) |
|    |             | 2            | Deduction   | NSF                      |        | 400  |
|    |             | 3            | Deduction   | PAYE                     |        | 1000 |
|    |             | 4            | Income      | Basic Salary             | 1      | 0000 |
|    |             | 5            | Income      | Compensation             |        | 250  |
|    |             | 6            |             |                          |        |      |
|    |             | 7            | Total Incon | ne                       | 1      | 0250 |
|    |             | 8            | Total Dedu  | ction                    |        | 1400 |

## **Calculating Net Income**

| Cell      |         | St         | eps to follow |             |          |
|-----------|---------|------------|---------------|-------------|----------|
| In Cell   | С9      | Ty<br>=    | ress Enter    |             |          |
|           |         |            |               |             |          |
|           |         | А          | В             | С           |          |
|           | 1       | Туре       | Element       | Amount (Rs) |          |
|           | 2 Deduc |            | n NSF         | 400         |          |
|           | 3       | Deductio   | n PAYE        | 1000        |          |
|           | 4       | Income     | Basic Salary  | 10000       |          |
|           | 5       | Income     | Compensation  | 250         |          |
|           | 6       |            |               |             |          |
| 7 Total I |         | Total Inco | ome           | 10250       |          |
| 8 Total D |         | Total Dec  | luction       | 1400        |          |
|           | 9       | Net Incor  | ne            | =C7-C8      | <u> </u> |
|           | 10      |            |               |             |          |

|    | А           | В             | С           |  |
|----|-------------|---------------|-------------|--|
| 1  | Туре        | Element       | Amount (Rs) |  |
| 2  | Deduction   | NSF           | 400         |  |
| 3  | Deduction   | PAYE          | 1000        |  |
| 4  | Income      | Basic Salary  | 10000       |  |
| 5  | Income      | Compensation  | 250         |  |
| 6  |             |               |             |  |
| 7  | Total Incom | ne            | 10250       |  |
| 8  | Total Dedu  | tal Deduction | 1400        |  |
| 9  | Net Income  | 2             | 8850        |  |
| 10 |             |               |             |  |
|    |             |               |             |  |

## • <u>Method 2 – to compute net income</u> Computing Net Income

| Ce                                    | 11                        |      | Steps to                             | follow                |          |      |                    |           |
|---------------------------------------|---------------------------|------|--------------------------------------|-----------------------|----------|------|--------------------|-----------|
| In                                    | Cell C7                   |      | Type fo<br><b>=SUM((</b><br>Press Er | C4:C5) – SUN          | И(C2:C3) |      |                    |           |
| F                                     | ILE HO                    | ME   | INSERT                               | PAGE LAYOUT           | FORM     | ULAS | DATA               | REVIEW    |
| Pa                                    | Cut<br>Copy<br>Ste<br>Ste |      | iter B                               | - 1<br>[ <u>U</u> - ] |          |      | = _   »<br>= =   @ |           |
|                                       | Clipboard                 |      | Est.                                 | Font                  |          | G.   |                    | Alignment |
| SUM ▼ : × ✓ fx =SUM(C4:C5)-SUM(C2:C3) |                           |      |                                      |                       |          |      |                    |           |
|                                       | А                         |      | В                                    | С                     | D        | E    | F                  | G         |
| 1                                     | Туре                      | Elem | ent                                  | Amount (Rs)           |          |      |                    |           |
| 2                                     | Deduction                 |      |                                      | 400                   |          |      |                    |           |
| 3                                     | Deduction                 |      |                                      | 1000                  |          |      |                    |           |
| 4                                     | Income                    |      | Salary                               | 10000                 |          |      |                    |           |
| 5                                     | Income                    | Com  | pensation                            | 250                   |          |      |                    |           |
| 6                                     |                           |      |                                      |                       |          |      |                    |           |
| 7                                     | Net Income                | 2    |                                      | =SUM(C4:C5)           |          |      |                    |           |
| 8                                     |                           |      |                                      |                       |          |      |                    |           |

### Method 3 – to compute net income

| <ul> <li>Convert all deductions into negative values using IF formula.</li> </ul> |                                                    |                                                        |                                     |                        |         |            |  |
|-----------------------------------------------------------------------------------|----------------------------------------------------|--------------------------------------------------------|-------------------------------------|------------------------|---------|------------|--|
| F                                                                                 | ILE HO                                             | ME INSERT                                              | PAGE LAYOU                          | FORMULA                | AS DATA | REVIE      |  |
|                                                                                   | Cut                                                |                                                        |                                     |                        |         |            |  |
|                                                                                   | 🗸 💞 Form                                           | at Painter B                                           | τ <u>υ</u> -                        | V · A ·                |         | 2E 7E      |  |
|                                                                                   | Clipboard                                          | G G                                                    | Font                                | G.                     |         | Aligni     |  |
| D2 • : $\times \int_x = IF(A2="Deduction", C2*-1, C2)$                            |                                                    |                                                        |                                     |                        |         |            |  |
|                                                                                   |                                                    |                                                        |                                     |                        |         |            |  |
|                                                                                   | A                                                  | В                                                      | с                                   | D                      | E       |            |  |
| 1                                                                                 | A<br>Type                                          | B<br>Element                                           | C<br>Amount (Rs)                    | D                      | E       | Туре       |  |
| 1<br>2                                                                            |                                                    | Element                                                | -                                   | D<br>-400              |         | Type       |  |
| _                                                                                 | Туре                                               | Element<br>NSF                                         | Amount (Rs)                         | _                      | f       | ormula and |  |
| 2                                                                                 | Type<br>Deduction                                  | Element<br>NSF                                         | Amount (Rs)<br>400                  | -400                   | f       |            |  |
| <b>2</b><br>3                                                                     | Type<br>Deduction<br>Deduction                     | Element<br>NSF<br>PAYE                                 | Amount (Rs)<br>400<br>1000          | -400<br>-1000          | f       | ormula and |  |
| <b>2</b><br>3<br>4                                                                | Type<br>Deduction<br>Deduction<br>Income           | Element<br>NSF<br>PAYE<br>Basic Salary                 | Amount (Rs)<br>400<br>1000<br>10000 | -400<br>-1000<br>10000 | f       | ormula and |  |
| <b>2</b><br>3<br>4<br>5                                                           | Type<br>Deduction<br>Deduction<br>Income           | Element<br>NSF<br>PAYE<br>Basic Salary<br>Compensation | Amount (Rs)<br>400<br>1000<br>10000 | -400<br>-1000<br>10000 | f       | ormula and |  |
| <b>2</b><br>3<br>4<br>5<br>6                                                      | Type<br>Deduction<br>Deduction<br>Income<br>Income | Element<br>NSF<br>PAYE<br>Basic Salary<br>Compensation | Amount (Rs)<br>400<br>1000<br>10000 | -400<br>-1000<br>10000 | f       | ormula and |  |

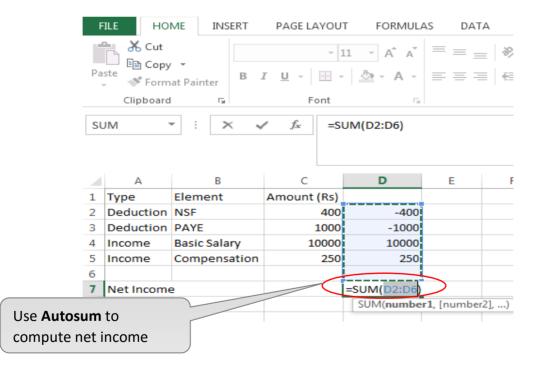

## -

## **c.** Grouping/Subtotal

Grouping may be used to group data. The data should be sorted for the grouping to be correct.

#### Go to tab Data -

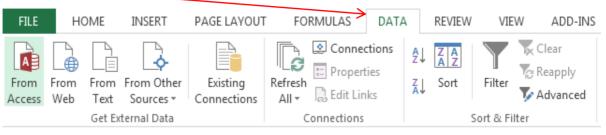

## Icons used for grouping are

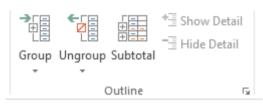

#### Place cursor on table

| A | 1         | • : × v      | <i>f</i> <sub>≭</sub> Ty | pe |
|---|-----------|--------------|--------------------------|----|
|   | Α         | В            | с                        | D  |
| 1 | Туре      | Element      | Amount (Rs)              |    |
| 2 | Deduction | NSF          | 400                      |    |
| 3 | Deduction | PAYE         | 1000                     |    |
| 4 | Income    | Basic Salary | 10000                    |    |
| 5 | Income    | Compensation | 250                      |    |
| 5 |           |              |                          |    |

Select Subtotal.

Window below will be displayed to select type of grouping e.g. *Sum, Count, Average* 

| Subtotal                                                                                                    | 2 X     |
|----------------------------------------------------------------------------------------------------|---------|
| At each change in:                                                                                                    |         |
| Туре                                                                                                    |         |
| Use function:                                                                                                    |         |
| Sum                                                                                                    | <b></b> |
| Sum<br>Count<br>Average<br>Max<br>Min<br>Product                                                                                      | × II    |
| <ul> <li>Replace <u>c</u>urrent subtotals</li> <li>Page break between grou</li> <li>Summary below data</li> <li>Remove All</li> </ul> |         |

To compute subtotal of amount for each type

|    | Select th | ne following param | eters.      |                                                     |
|----|-----------|--------------------|-------------|-----------------------------------------------------|
|    | Click on  | OK                 |             |                                                     |
|    | А         | В                  | С           | D Subtotal 8 X                                      |
| 1  | Туре      | Element            | Amount (Rs) | At each change in:                                  |
| 2  | Deduction | NSF                | 400         | Use function:                                       |
| 3  | Deduction | PAYE               | 1000        | Sum                                                 |
| 4  | Income    | Basic Salary       | 10000       | Type<br>Element                                     |
| 5  | Income    | Compensation       | 250         | Amount (Rs)                                         |
| 6  |           |                    |             |                                                     |
| 7  |           |                    |             | Replace current subtotals Page break between groups |
| 8  |           |                    |             | <ul> <li>✓ Summary below data</li> </ul>            |
| 9  |           |                    |             | Remove All OK Cancel                                |
| 10 |           |                    |             |                                                     |

The following output will be displayed:

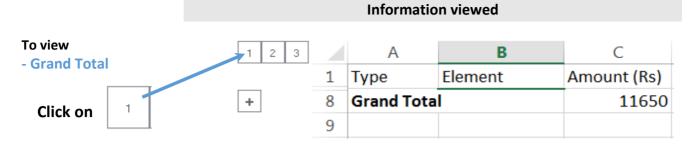

| To view         | 1 2 3 |   | А          | В       | C           |
|-----------------|-------|---|------------|---------|-------------|
| Grand Total     |       | 1 | Туре       | Element | Amount (Rs) |
| Deduction Total | +     | 4 | Deduction  | Total   | 1400        |
| Income Total    | +     | 7 | Income Tot | al      | 10250       |
| Click on 2      | -     | 8 | Grand Tota | I       | 11650       |
|                 |       | ~ |            |         |             |

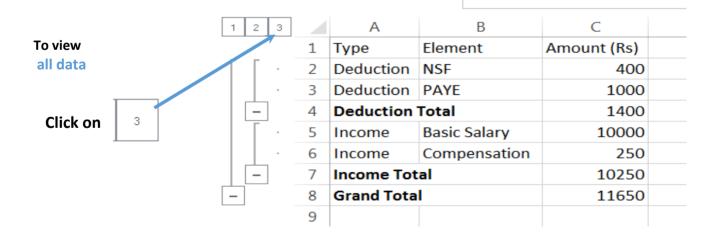

| <br> |
|------|
|      |
|      |
|      |
|      |
|      |
|      |
|      |
|      |
|      |
|      |
|      |
|      |
|      |
|      |
|      |
|      |
| <br> |
|      |
|      |
| <br> |
|      |

Note:

| <br> |  |
|------|--|
| <br> |  |
| <br> |  |
|      |  |
|      |  |
|      |  |
| <br> |  |
|      |  |
|      |  |
|      |  |
|      |  |
|      |  |
|      |  |
|      |  |

Note:

| <br> |  |
|------|--|
| <br> |  |
| <br> |  |
|      |  |
|      |  |
|      |  |
| <br> |  |
|      |  |
|      |  |
|      |  |
|      |  |
|      |  |
|      |  |
|      |  |

Note:

## Ministry of Civil Service and Administrative Reforms HUMAN RESOURCE MANAGEMENT INFORMATION SYSTEM UNIT

Level 5, SICOM Building 2, Corner Chevreau & Rev Jean Lebrun Streets, Port Louis Republic of Mauritius

#### > HRMIS UNIT

Tel: PABX 405 4100 (Ext : 10044 – 10047, 10052 – 10064) Fax: 212 41 60 Email: hrmisunit@govmu.org Website: http://civilservice.govmu.org

#### MCSAR IT Unit

Tel: PABX 405 4100 (Ext: 10048, 10049, 10051) Email: mcsar-it@govmu.org

#### HRMIS Finance Team

Tel: 201 3967 Email: hrmisfinance@govmu.org

Printed by the Government Printing Department November 2016